Федеральное агентство по образованию ГОУ ВПО «Удмуртский государственный университет» Институт экономики и управления Кафедра финансов и учета

### **Пособие по изучению курса «Программные средства автоматизации бухгалтерского учѐта»**

Методические указания для студентов экономического факультета

Ижевск 2014

Автор К.э.н., доцент кафедры «Финансов и учета» А.Н. Суетин

Зав. кафедрой «Финансов и учета» С.Ф. Федулова

Методические указания составлены на основании Государственного образовательного стандарта высшего профессионального образования и утверждено учебно-методической комиссией ИЭиУ.

Протокол № 4 от «04» апреля 2014 г.

Председатель Учебно-методической комиссии О.А. Воробьева

«\_\_\_\_\_\_» \_\_\_\_\_\_\_\_\_\_\_\_\_\_2014 г.

© А.Н. Суетин, 2014 © ИЭиУ ФГБОУ ВПО «УдГУ»,2014

# **СОДЕРЖАНИЕ**

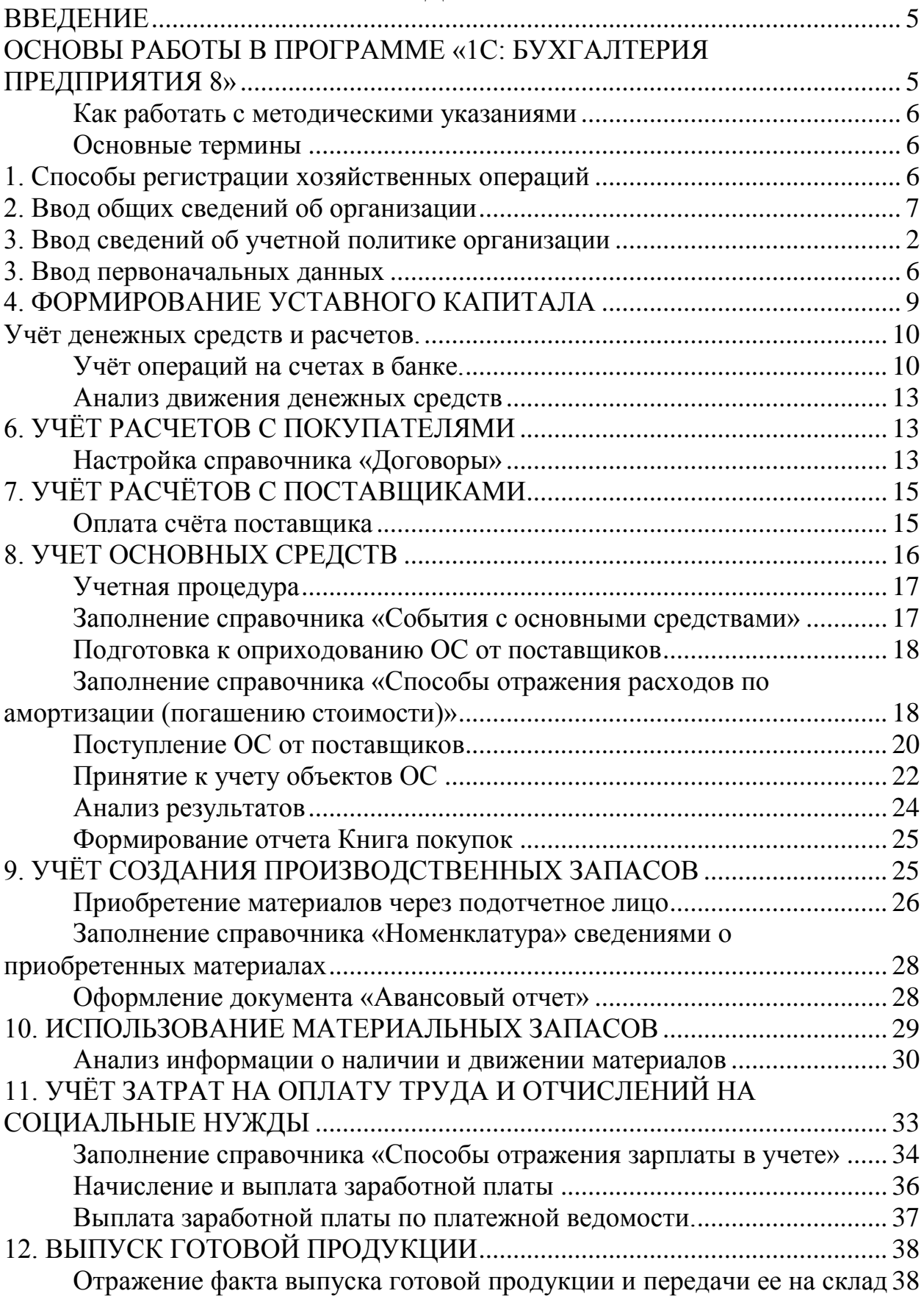

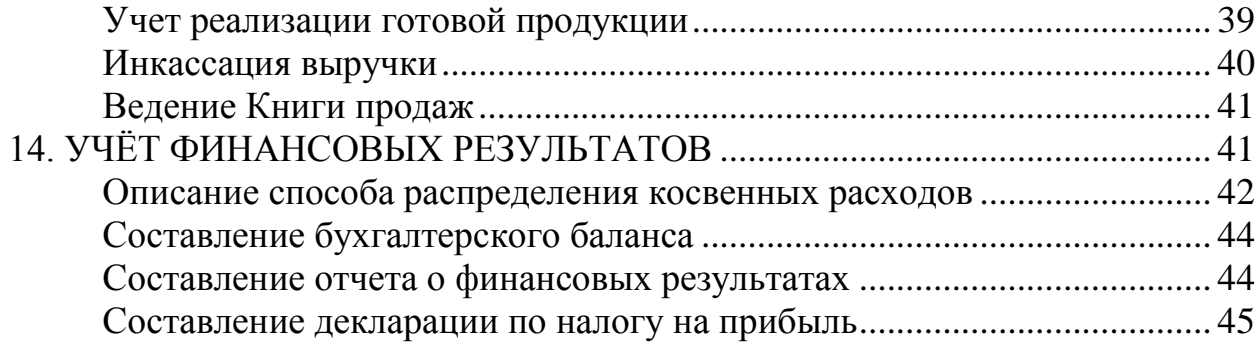

#### **ВВЕДЕНИЕ**

<span id="page-4-0"></span>Методические указания предназначены для студентов направления «Экономика» профилей «Финансы и кредит», «Бухгалтерский учет и аудит», «Налоги и налогообложение», «Экономика предприятия».

Пособие представляет собой пример решения «сквозной» задачи хозяйственной деятельности условной организации с вариантом ее решения в программе «1С: Бухгалтерия 8». Для проверки правильности выполнения задач в пособии приведены контрольные показатели.

**Задачи пособия** – на основе теории бухгалтерского, финансового учета и практических достижений в области автоматизации данных видов учета научить пользователя основам работы с программой «1С: Бухгалтерия 8» (самостоятельно правильно оформлять наиболее распространенные хозяйственные операции, выявлять финансовые показатели) и в конечном итоге создать прочную базу для дальнейшего освоения данной программы.

**Цель методических указаний** – качественное обучение студентов теоретическим основам автоматизации учета и практическим навыкам работы с программой «1С: Бухгалтерия 8».

**Практическая направленность указаний** – получение студентами знаний и навыков в объеме, достаточном для самостоятельной работы на предприятии на различных участках учета.

Для эффективного обучения по данному курсу студенты должны владеть навыками работы на компьютере на уровне опытного пользователя (программы MS Windows, Word, Excel), что существенно повысит эффективность обучения и позволит сконцентрироваться на решении поставленных задач. Указанные навыки студенты приобретают в процессе изучения курса «Информатика».

### <span id="page-4-1"></span>**ОСНОВЫ РАБОТЫ В ПРОГРАММЕ «1С: БУХГАЛТЕРИЯ ПРЕДПРИЯТИЯ 8»**

Под программой «1С: Бухгалтерия 8» понимается система автоматизированного бухгалтерского и налогового учета, состоящая из платформы «1с: Предприятие 8.2» и типовой конфигурации «Бухгалтерия предприятия».

Методические указания написаны с использованием версии «Бухгалтерия предприятия 8.2», редакция 3.0 (релиз 3.0.17.11). Для использования материалов на других релизах программы следует учитывать выполненные изменения (обновления).

В данных методических указаниях рассматриваются основные, соответствующие образовательным стандартам экономических специальностей, особенности работы с программой.

#### **Как работать с методическими указаниями**

<span id="page-5-0"></span>В данных указаниях ссылки на главное меню выделены прописными буквами, пункты и подпункты разделены символом дефиса «—». Например:

### *БАНК И КАССА – ПЛАТЕЖНЫЕ ПОРУЧЕНИЯ*

Вкладки объектов (элементов справочников, документов и др.) обозначены цифрами в скобках **(1)** и выделены **полужирным начертанием**.

Система может функционировать в двух режимах: *Конфигуратор* (используют, как правило, программисты) и *Исполнение* (для пользователей, т.е. для нас). Конфигурирование является описанием модели предметной области. Исполнение – это непосредственно работа с информационной системой: заполнение справочников, ввод данных, документов и т.д.

Данное пособие написано для работы в режиме *Исполнение*.

Запуск программы можно осуществить двойным щелчком мыши по ярлыку «1С: Предприятие» либо через меню Пуск  $\rightarrow$  Программы  $\rightarrow$  «1С: Предприятие  $8.2 \rightarrow \text{AIC}$ : Предприятие».

#### **Основные термины**

<span id="page-5-1"></span>*Справочники* содержат сведения о множестве однородных объектов (например, сведения о материалах, сотрудниках и т.д.).

*Документы* отражают информацию о различных фактах хозяйственной деятельности организации (например, приходный и расходный кассовые ордера, авансовый отчет и т.д.).

*Отчеты* предназначены для получения результатной информации в удобном для пользователя виде (например, оборотно–сальдовая ведомость).

*Регистры сведений* предназначены для хранения существенной для прикладной задачи информации (ставки налогов, данные об учетной политике и т.д.).

*Регистры накопления* используются для учета информации о наличии и движении каких-либо величин. Эти объекты применяются для хранения информации об исчисленных за каждый месяц суммах НДС, взносов ПФР и т.д.

### <span id="page-5-2"></span>**1. СПОСОБЫ РЕГИСТРАЦИИ ХОЗЯЙСТВЕННЫХ ОПЕРАЦИЙ**

Хозяйственные операции можно зарегистрировать следующими способами:

 формирование проводок вручную – позволяет отражать любые хозяйственные операции любыми проводками, в том числе и ОШИБОЧНЫМИ, т.к. счета указываются вручную. Ведение данных проводок идет через меню *УЧЕТ, НАЛОГИ, ОТЧЕТНОСТЬ →ОПЕРАЦИИ (БУ И НУ);*

 формирование проводок документами – наиболее удобный способ регистрации хозяйственных операций. Проводки формируются автоматически при создании документов. Проведение документа осуществляется через нажатие кнопки **в Провести или Провести и закрыть**. Проведенный документ в журнале документов отмечается пиктограммой с «галочкой» . При нажатии кнопки провести и закрыть на форме любого объекта конфигурации он будет записан и проведен в системе по полному циклу документооборота для данного объекта (например, при нажатии ный документ будет записан и *проведен*, т.е. будут сформированы проводки).

Если документ заполнен не полностью или его не следует проводить, можно его закрыть, при этом появится диалоговое окно, где на вопрос «Данные были изменены. Сохранить изменения?» следует выбрать «Да». При этом объект будет записан в систему, но проводки и любые другие движения объекты не будут выполнены. Этой функцией удобно пользоваться, когда в процессе заполнения объекта (например, документа) выясняется отсутствие каких-либо данных. Затем, после уточнения данных,

нажатием кнопки провести и закрыть документ проводят.

Для удобства пользователя наиболее часто используемые объекты собраны в тематические меню (*Банк и касса, Производство* и т.д.), название которых отражает суть участка учета.

В конфигурации имеется возможность заполнять объекты конфигурации несколькими способами. В каждом случае нами будет предложен один из наиболее удобных способов заполнения.

Для печати любых объектов конфигурации, в которых имеется такая возможность, на форме объекта находится соответствующая кнопка.

### **2. ВВОД ОБЩИХ СВЕДЕНИЙ ОБ ОРГАНИЗАЦИИ**

<span id="page-6-0"></span>«1С: Бухгалтерия» позволяет вести бухгалтерский и налоговый учет нескольких организаций в общей информационной базе. Сведения о них хранятся в справочнике «Организации».

Необходимо подготовить информационную базу для ведения учета в организации – ООО «МЕБЕЛЬЩИК», учредителем которого является организация НПО «Лесовик».

**Примечание:** здесь и далее сначала идет теоретическое описание хозяйственной операции, затем – после слова **Информация** – данные о конкретной хозяйственной операции. Выполнять следует только то, что написано *курсивом* после слова *ЗАДАНИЕ*, там же, как правило, указан

путь к меню программы (например, *БАНК И КАССА – ПЛАТЕЖНЫЕ ПОРУЧЕНИЯ).* Ниже также могут располагаться пояснения.

**ВНИМАНИЕ!!!** Не следует заполнять ВСЕ поля, указанные в пояснениях, заполняйте только то, что написано *курсивом* после слова *ЗАДАНИЕ* !!!

#### **Информация**

12 января 2014 года произведена регистрация новой организации – ООО «МЕБЕЛЬЩИК».

### **ЗАДАНИЕ**

Введите сведения об организации так, как представлено на рис.1 и табл. 1-6.

*СПРАВОЧНИКИ И НАСТРОЙКИ УЧЕТА - ОРГАНИЗАЦИИ*

Элемент «Наша организация» в справочнике создается при первом запуске программы (рис. 1). На рисунке название изменено на ООО «Мебельщик».

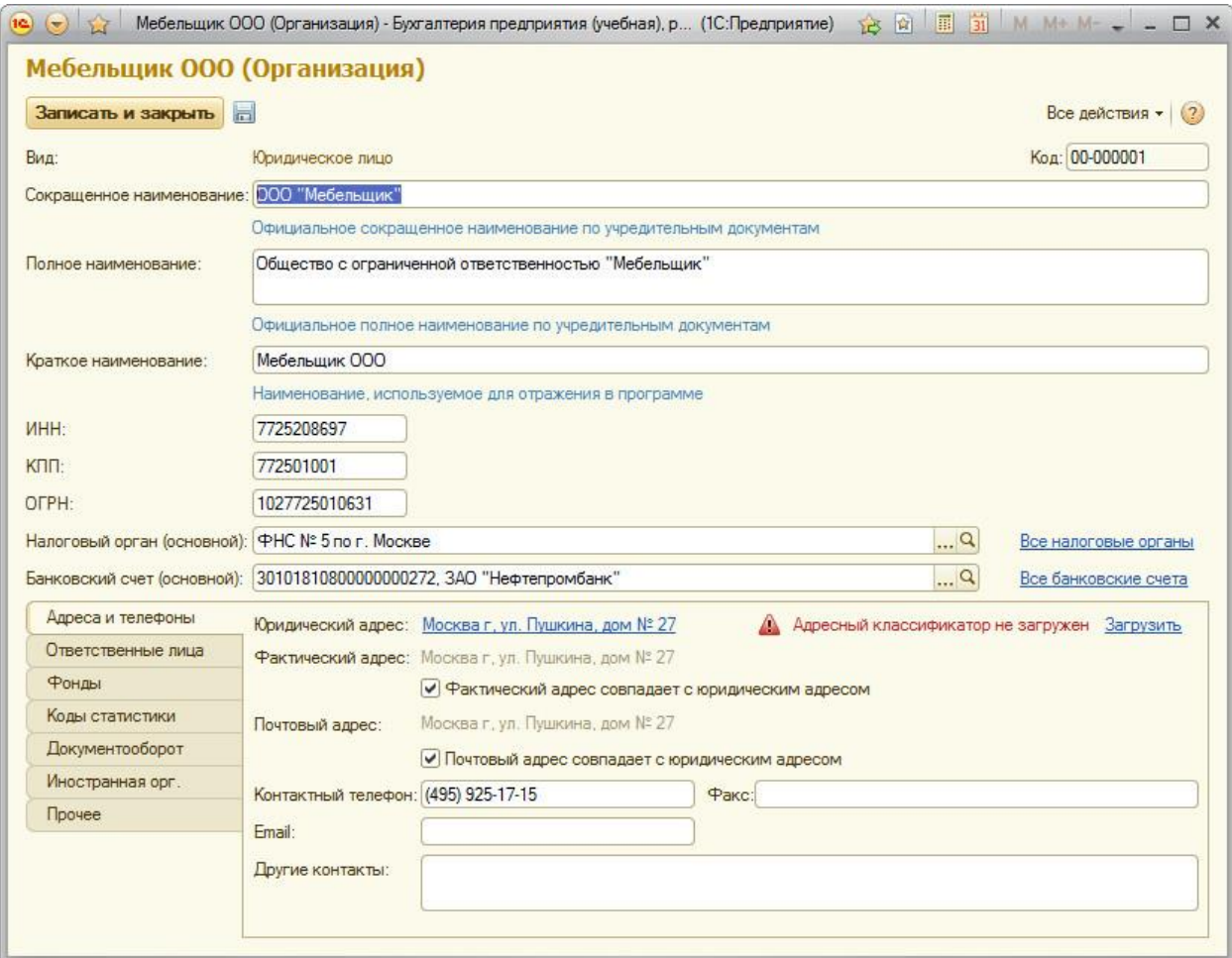

**Рис. 1. Карточка элемента «Организации»**

Таблица 1

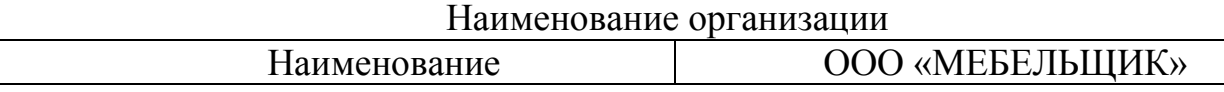

# Таблица 2

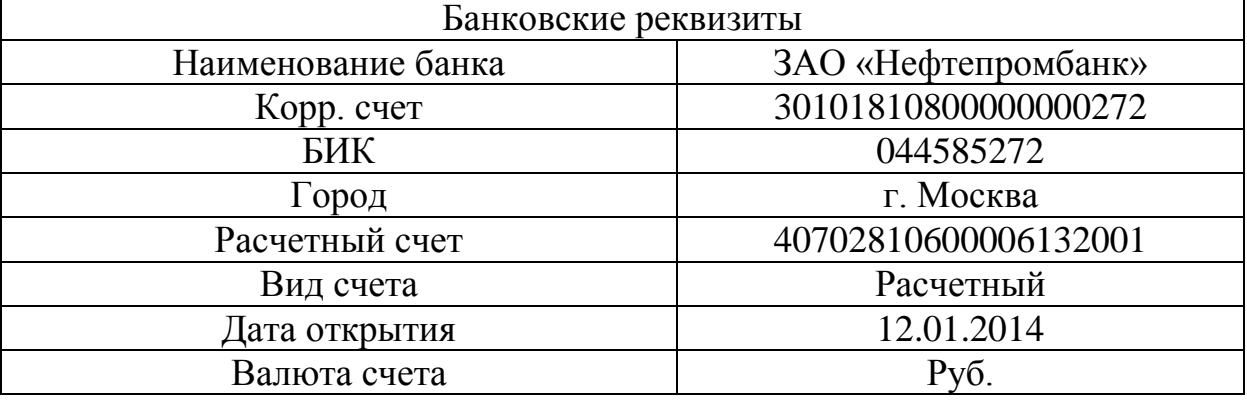

# Таблица 3

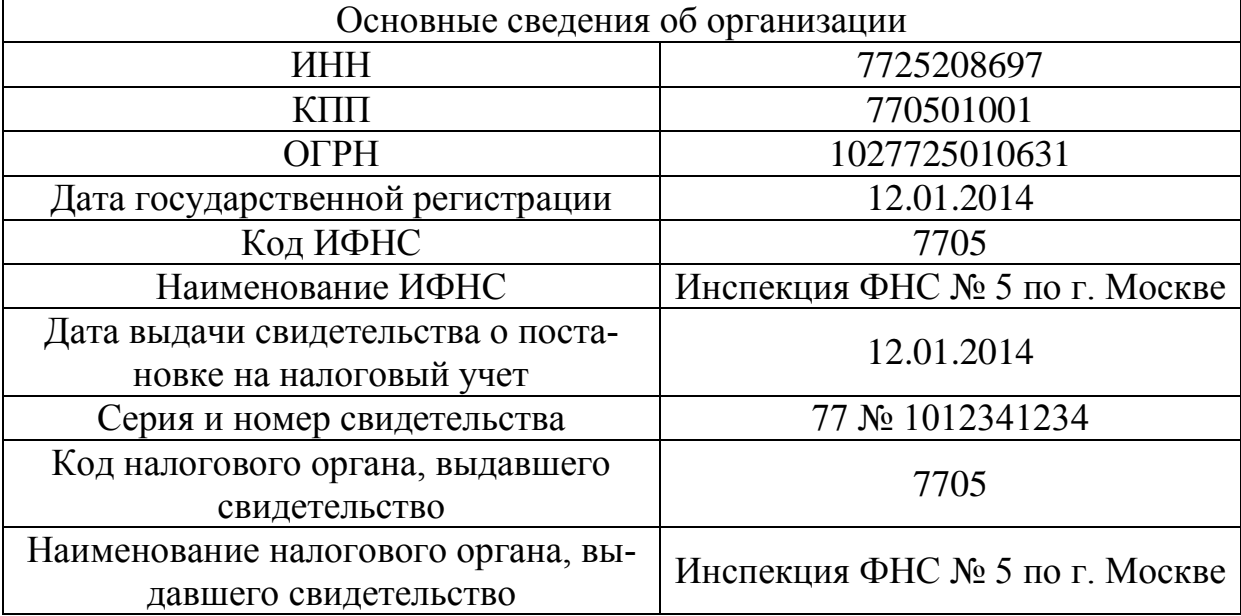

# Таблица 4

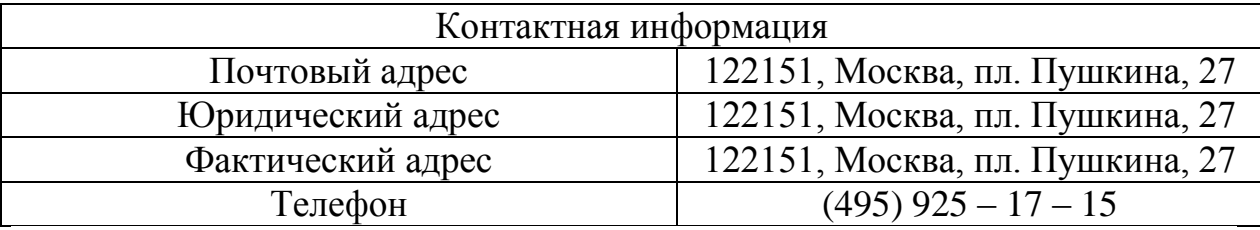

Таблица 5

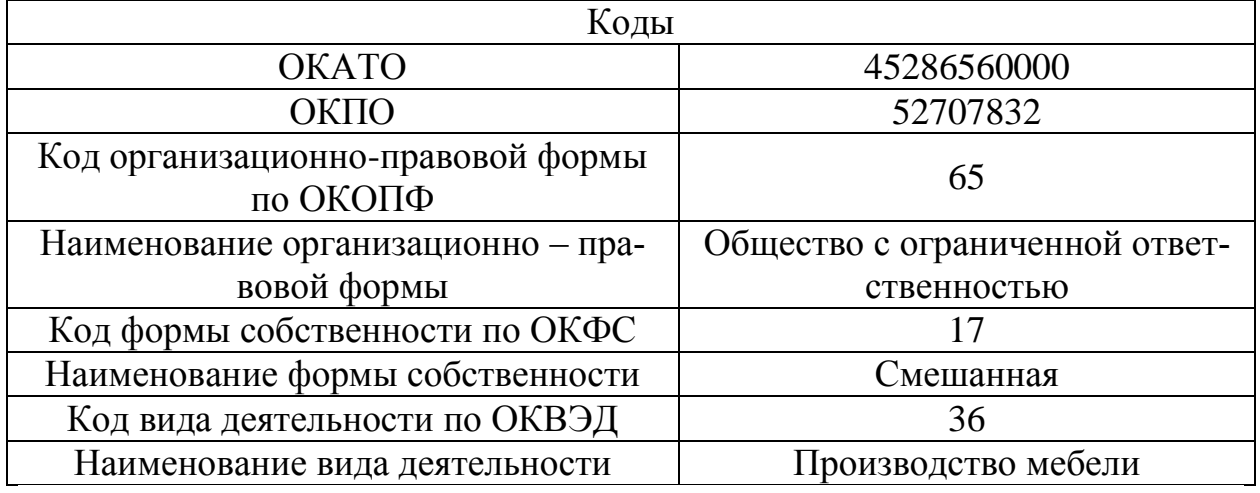

Таблица 6

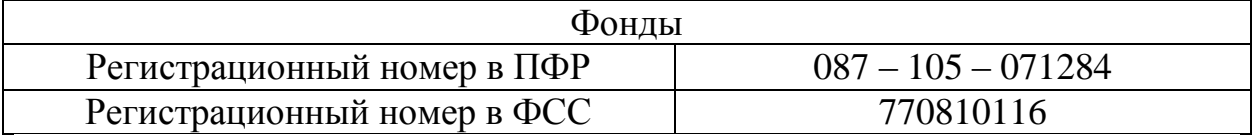

Информация об организации вводится в следующем порядке.

*Наименование –* наименование для выбора из справочника.

*Код -* номер элемента в справочнике, служебный реквизит.

 Закладка *Основные* - на закладке вводятся основные реквизиты организации и информация о налоговом органе, в который сдается отчетность.

 *Юр. / физ. лицо -* в роли организаций могут выступать индивидуальные предприниматели.

 *Префикс* - набор символов, который обеспечивает сквозную нумерацию документов для каждой организации. Можно не заполнять, если в базе будет вестись учет только одной организации (мы заполняем).

 *Полное наименование -* полное наименование организации в соответствии с учредительными документами.

 *Наименование плательщика в платежных поручениях на перечисление налогов* - наименование организации для платежных поручений на перечисление налогов.

 Головная организация - реквизит заполняется для филиалов, представительств и других подразделений, не являющихся самостоятельными юридическими лицами, и содержит ссылку на головную организацию.

 Осн. банковский счет - наиболее часто используемый банковский счет организации, который будет проставляться в документах по умолчанию.

ИНН, КПП, ОГРН, Дата гос. регистрации организации.

 Код ИФНС, Наименование ИФНС, данные свидетельства о постановке на *учет в налоговом органе*.

Закладка *Адреса и телефоны* - адреса организаций и физических лиц указываются только с помощью классификатора адресов в целях корректного формирования регламентированной отчетности.

Закладка *Коды статистики* - на закладке вводятся различные коды организации: по *ОКАТО,* по *ОКПО, код организационно-правовой формы по ОКОПФ* и т.д.

Закладка *Фонды* - вводятся регистрационные номера в *ПФР* и *ФСС,* а также *территориальные условия* (заполняется в том случае, если организация расположена на территории, при выполнении работ на которых трудовой стаж для назначения пенсии определяется в особом порядке).

Справочник «Банковский счет (основной)» может быть открыт через главное меню программы *БАНК И КАССА — БАНКИ* и заполнен автоматически с диска «ИТС» или с сайта агентства «РосБизнесКонсалтинг» с помощью кнопки «*Подобрать банки из классификатора»***,** расположенной на панели инструментов окна справочника.

# <span id="page-10-0"></span>**3. ВВОД СВЕДЕНИЙ ОБ УЧЕТНОЙ ПОЛИТИКЕ ОРГАНИЗАЦИИ**

Бухгалтерский и налоговый учет организации ведут в соответствии с учетной политикой, которая определяет совокупность выбранных способов учета. В программе информация об учетных политиках вводится в специальных регистрах.

### **Информация**

Из приказа об учетной политике бухгалтерского учета ООО «МЕБЕЛЬЩИК» от 12.01.2014:

- общая система налогообложения;
- оценка МПЗ производится методом «По средней»;
- метод «директ-костинг» не применяется;

 организация применяет ПБУ 18/02 «Учет расчетов по налогу на прибыль»;

 базой для распределения косвенных расходов (дебет счетов 25 «Общепроизводственные расходы» и 26 «Общехозяйственные расходы») между видами номенклатуры выступает объем выпуска. Указать дату, равную дате регистрации организации;

 учет выпуска готовой продукции ведется с применением счета 40 «Выпуск продукции (работ, услуг)»;

организация является плательщиком НДС.

### В **«Настройках параметров учета»** выполнить:

учет запасов ведется по количеству и сумме, других флажков нет;

- товары в рознице флажков нет;
- учет денежных средств ведется по статьям движения денежных средств;
	- расчеты с контрагентами флажков и других настроек нет;
	- расчеты с персоналом ведутся по каждому работнику;
	- добавить новый тип плановых цен «Плановая»;
	- по НМА и НДС настройки не меняем.

### **ЗАДАНИЕ**

*Ввести сведения об учетной политике (СПРАВОЧНИКИ И НАСТРОЙКИ УЧЕТА – УЧЕТНАЯ ПОЛИТИКА) и настроить параметры учета* (*СПРАВОЧНИКИ И НАСТРОЙКИ УЧЕТА – НАСТРОЙКА ПАРАМЕТРОВ УЧЕТА*), *используя данные из Информации.*

Учетная политика организаций находится в меню *СПРАВОЧНИКИ И НАСТРОЙКИ УЧЕТА – УЧЕТНАЯ ПОЛИТИКА.*

Организация - по умолчанию подставляется «основная» организация.

 Применяется с – дата, начиная с которой применяется данная учетная политика. Если в следующем году организация утвердит новую учетную политику, имеющуюся запись редактировать нельзя, а следует создать новую.

 Система налогообложения – если в организации применяется упрощенная система налогообложения (УСН), нужно установить значение Упрощенная. В этом случае на форме будет отображаться закладка УСН, на которой можно выбрать объект налогообложения, указать дату перехода на УСН и т.д. Если в поле установлено значение Общая, заполняются закладки Налог на прибыль и НДС.

 Флаг ЕНВД для отдельных видов деятельности - флаг ставится, если организация является плательщиком ЕНВД для отдельных видов деятельности.

Закладка *Бухгалтерский учет.*

 Способ оценки стоимости МПЗ - способ определения стоимости материально-производственных запасов при списании и отгрузке.

 Способ оценки товаров в рознице - по стоимости приобретения или по стоимости продажи.

 Флаг Используется метод «Директ-костинг» - флаг устанавливается в том случае, если при закрытии месяца 26 счет «Общехозяйственные расходы» должен закрываться напрямую на счет 90 «Продажи», а не через 20 или 23 счета.

 Флаг Применяется ПБУ 18/02 «Учет расчетов по налогу на прибыль» - по умолчанию флаг стоит, однако субъекты малого предпринимательства имеют право его не применять.

Закладка *Производство Счета 20, 23*

 *Распределение расходов основного и вспомогательного производства для услуг сторонним заказчикам* возможно по плановой себестоимости выпуска (в этом случае оказание производственных услуг отражается документом «Акт об оказании услуг производственного характера»), по выручке (в этом случае оказание производственных услуг отражается документом «Реализация товаров и услуг») или по плановой себестоимости выпуска и выручке.

 *Распределение расходов основного и вспомогательного производства для услуг собственным подразделениям* возможно *По плановой себестоимости выпуска*, *По объему выпуска* или *По плановой себестоимости и по объему выпуска*.

*Счета 25, 26* - закладка содержит ссылку на регистр сведений «Методы распределения общепроизводственных и общехозяйственных расходов организаций», который может быть открыт из главного меню программы и будет рассмотрен ниже.

*Выпуск продукции, услуг*

 *Способ учета выпуска - с использованием счета 40* (для отражения выпуска продукции в плановых ценах, по фактической стоимости и отражения отклонений этих показателей) или *без использования 40 счета.*

### *Переделы*

 *Последовательность переделов -* задается вручную или определяется автоматически. Для многопередельного производства последовательность закрытия счетов затрат может быть определена программой автоматически или указана вручную с помощью специального документа «Установка порядка подразделений для закрытия счетов».

Закладка *Налог на прибыль*

• Способ оценки стоимости МПЗ - способ определения стоимости материально-производственных запасов при списании и отгрузке: *по средней* (не ведется партионный учет)*.*

 Расходы по налогам с ФОТ учитываются - на счетах расходом на оплату труда (расходы по налогам с ФОТ будут отражены на тех счетах затрат, на которых отражены расходы по зарплате) или на счетах, соответствующих счетам бухгалтерского учета (расходы по налогам с ФОТ будут отражены на тех счетах затрат, которые указаны в регистре сведений «Соответствия счетов БУ и НУ»).

 Расходы по амортизационной премии учитываются - на счетах расходов по амортизационной премии либо на счетах расходов по амортизации (этот вариант предназначен для поддержки прошлых периодов, в которых допускалось включение расходов по амортизационной премии в состав прямых расходов).

Закладка содержит ссылку на регистр сведений «Ставки налога на

прибыль». Регистр предназначен для хранения ставок налога на прибыль для каждой организации, данные регистра используются в документе «Закрытие месяца».

Закладка *ЕНВД* - закладка отображается при установленном в шапке записи регистра флажке *ЕНВД для отдельных видов деятельности.*

 Флаг *Розничная торговля облагается ЕНВД* **-** флаг устанавливается при необходимости.

 *Метод распределения* расходов по видам деятельности, облагаемым или не облагаемым ЕНВД - *нарастающим итогом* или *за месяц.*

 *База распределения* расходов по видам деятельности, облагаемым или не облагаемым ЕНВД - доходы от реализации и внереализационные или доходы от реализации.

Закладка *НДС.*

 Флаг *Упрощенный учет НДС* - определяет режим, при котором не используются регламентные документы по учету НДС и который предназначен организациям, в хозяйственной деятельности которых отсутствуют сложные операции реализации по ставке НДС 0%, без НДС и т.п.

Учет НДС

Налоговый период - квартал.

• Момент определения налоговой базы.

 Начислять НДС по отгрузке без перехода права собственности если флаг установлен, начисление НДС производится при отгрузке (при проведении документа «Реализация товаров и услуг» с соответствующим видом операции), если флаг снят, начисление НДС производится позднее, при отражении реализации отгруженных товаров.

 Организация осуществляет реализацию без НДС или с НДС 0% флаг управляет ведением отдельного партионного учета для контроля за НДС по приобретенным ценностям при реализации без НДС или с НДС по ставке 0%. Партионный учет для целей НДС ведется на отдельном регистре «НДС по партиям запасов», отдельно от учета партий запасов в бухгалтерском учете. При включенном флаге появляется еще одна закладка без НДС и с НДС 0% со своими настройками.

*Учет расчетов*

 Порядок учета расчетов с поставщиками. *Сначала оплачиваются ценности, по которым НДС* может быть принят к вычету или не может быть принят к вычету. Устанавливается порядок учета расчетов с поставщиками при частичной оплате документа поставки за товары.

 Порядок учета расчетов с покупателями. *Сначала оплачиваются ценности, реализованные по ставке НДС 0%.* Флаг задает порядок расчетов с покупателями при частичной оплате по документу реализации товаров.

#### Суммовые разницы

 Флаг Счета*-фактуры по расчетам в у.е формировать в рублях* устанавливается при необходимости.

 Флаг *Выписывать отдельные счета-фактуры на суммовые разницы* – если флаг установлен, учитываются только положительные суммовые разницы по начислению. Регистрация отдельных счетов-фактур на такие суммовые разницы производится специальной обработкой.

 Флажки *Учитывать положительные /отрицательные разницы при начислении НДС / определении вычетов НДС* – устанавливаются при необходимости.

Закладка *НДФЛ*

 *Особенности исчисления НДФЛ.* Предусмотрено два варианта учетной политики: *стандартные вычеты применяются нарастающим итогом в течение налогового периода* (вычеты, на которые имеет право работник с начала года по месяц исчисления налога, применяются к налоговой базе, исчисленной нарастающим итогом за год) или *стандартные вычеты применяются в пределах месячного дохода налогоплательщика* (вычеты, на которые имеет право работник в каждом месяце налогового периода, применяются к налоговой базе, исчисленной за этот месяц).

Закладка *ФСС*

 Флаг *Уплачиваются добровольные взносы в фонд социального страхования* - доступен при установленном в шапке записи регистра флажке ЕНВД для отдельных видов деятельности.

### **3. ВВОД ПЕРВОНАЧАЛЬНЫХ ДАННЫХ**

### <span id="page-14-0"></span>**Информация**

В организации существуют следующие подразделения:

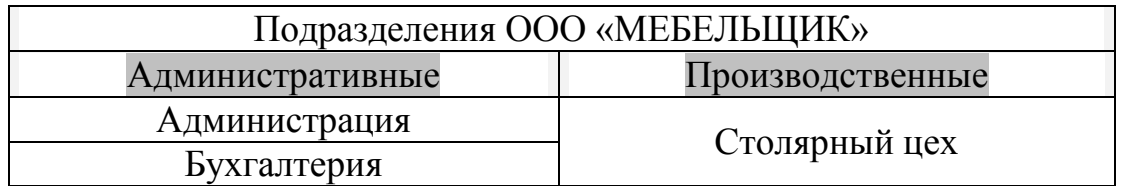

### **ЗАДАНИЕ (1)**

*СПРАВОЧНИКИ И НАСТРОЙКИ УЧЕТА – ПОДРАЗДЕЛЕНИЯ*

Ввести в справочник «Подразделения» подразделения ООО «МЕБЕЛЬЩИК». Результат сравнить с рис.2.

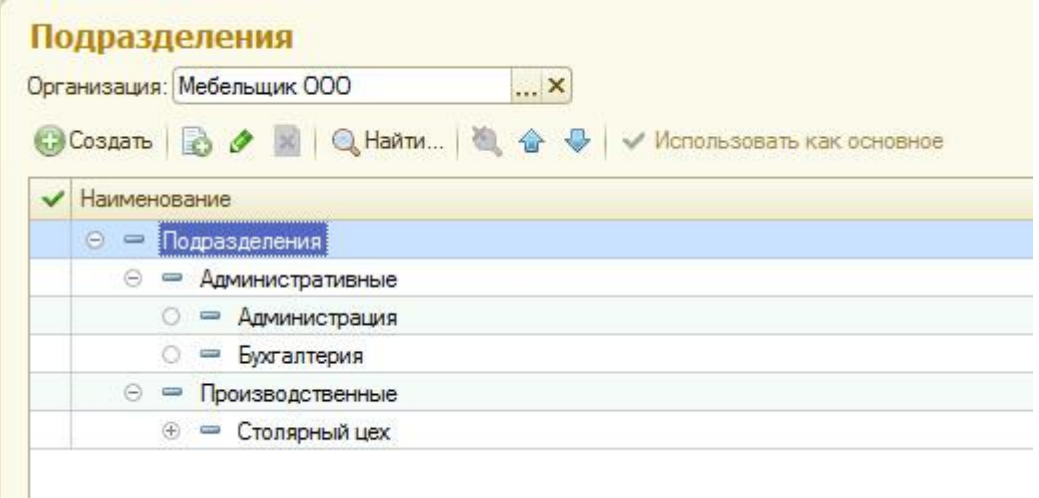

### **Рис. 2. Подразделения организаций**

### **ЗАДАНИЕ (2)**

*СПРАВОЧНИКИ И НАСТРОЙКИ УЧЕТА – НОМЕНКЛАТУРНЫЕ ГРУППЫ*

Ввести в справочник «Номенклатурные группы» виды продукции, выпускаемой ООО «МЕБЕЛЬЩИК» (рис. 3):

- Столы письменные;
- Столы обеденные.

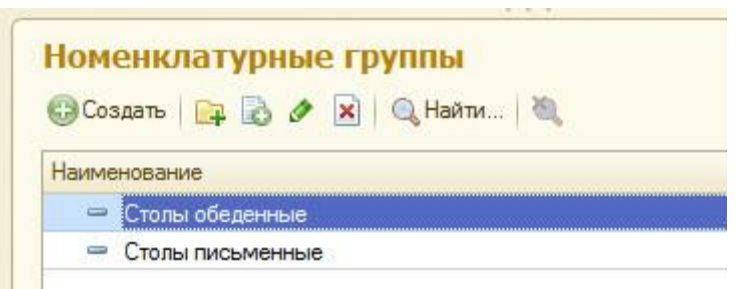

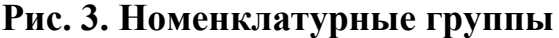

### **ЗАДАНИЕ (3)**

### *НОМЕНКЛАТУРА И СКЛАД - НОМЕНКЛАТУРА*

Создать в справочнике «Номенклатура» в группе «Продукция» нажатием кнопки «Создать новую группу» две группы номенклатуры: «Столы письменные», «Столы обеденные».

Заполнить справочник «Номенклатура» реквизитами выпускаемой продукции по группам изделий в нижеследующей таблице.

ВНИМАНИЕ: При заполнении следует для каждого элемента

номенклатуры указать соответствующую Номенклатурную группу. НДС – 18%.

### **Сведения о продукции, выпускаемой ООО «МЕБЕЛЬЩИК» (по состоянию на 12 января 2014 г.)**

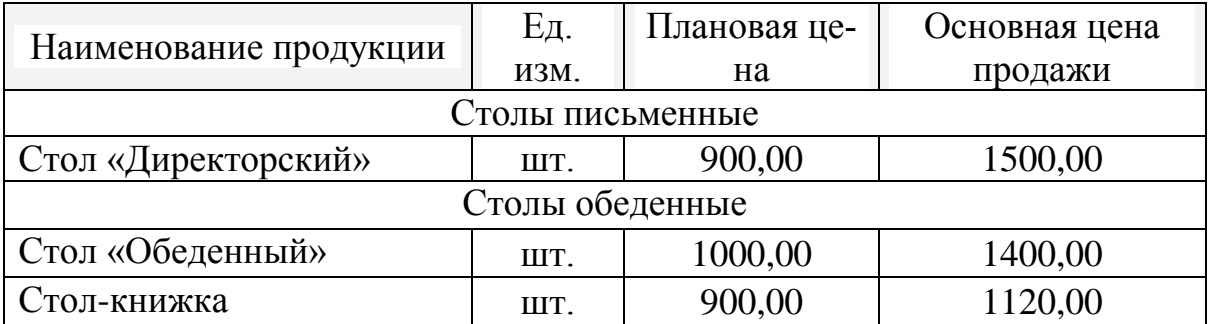

### **ЗАДАНИЕ (4)**

### *СОТРУДНИКИ И ЗАРПЛАТА – ФИЗИЧЕСКИЕ ЛИЦА*

Выполнить ввод данных о работниках ООО «МЕБЕЛЬЩИК» в справочник «Физические лица».

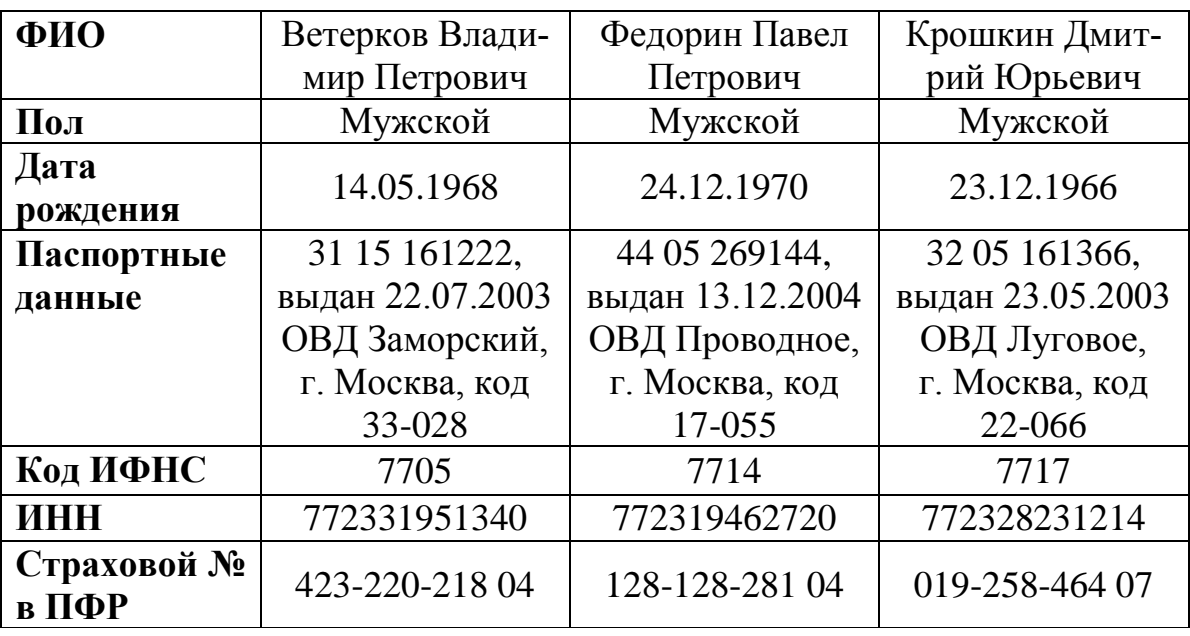

### **Сведения о работниках ООО «МЕБЕЛЬЩИК»**

### **ЗАДАНИЕ (5)**

### *НОМЕНКЛАТУРА И СКЛАД – СКЛАДЫ*

Ввести в справочник «Склады (места хранения)» склады ООО «МЕБЕЛЬЩИК».

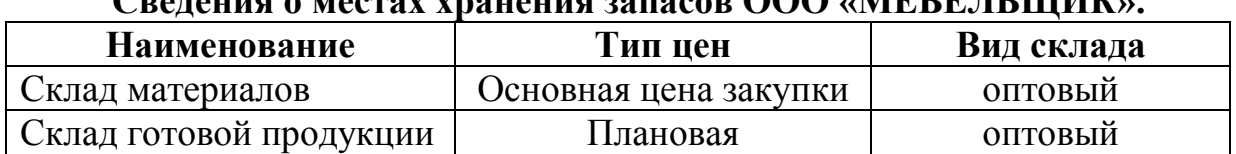

### **Сведения о местах хранения запасов ООО «МЕБЕЛЬЩИК».**

### **4. ФОРМИРОВАНИЕ УСТАВНОГО КАПИТАЛА**

### <span id="page-17-0"></span>**ЗАДАНИЕ (1)**

### *ПОКУПКИ И ПРОДАЖИ - КОНТРАГЕНТЫ*

Ввести сведения об учредителе – юридическом лице в справочник «Контрагенты».

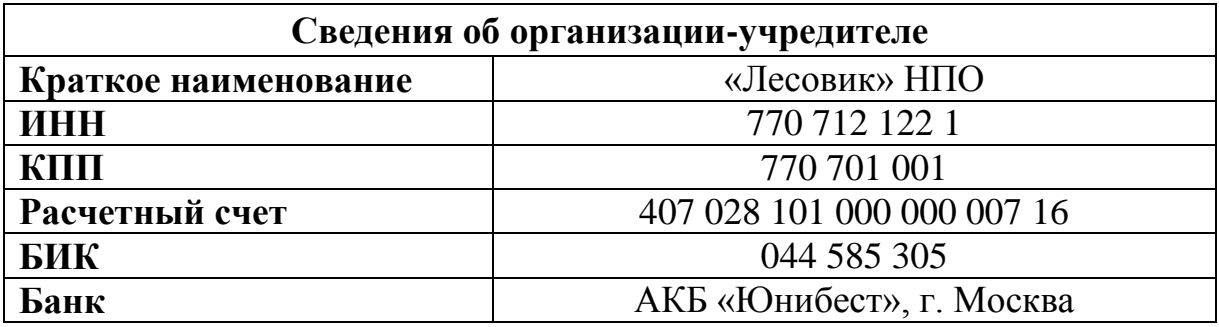

### **ЗАДАНИЕ (2)**

*БАНК И КАССА – СТАТЬИ ДВИЖЕНИЯ ДЕНЕЖНЫХ СРЕДСТВ*

Внести в справочник «Статьи движения денежных средств» следующие элементы:

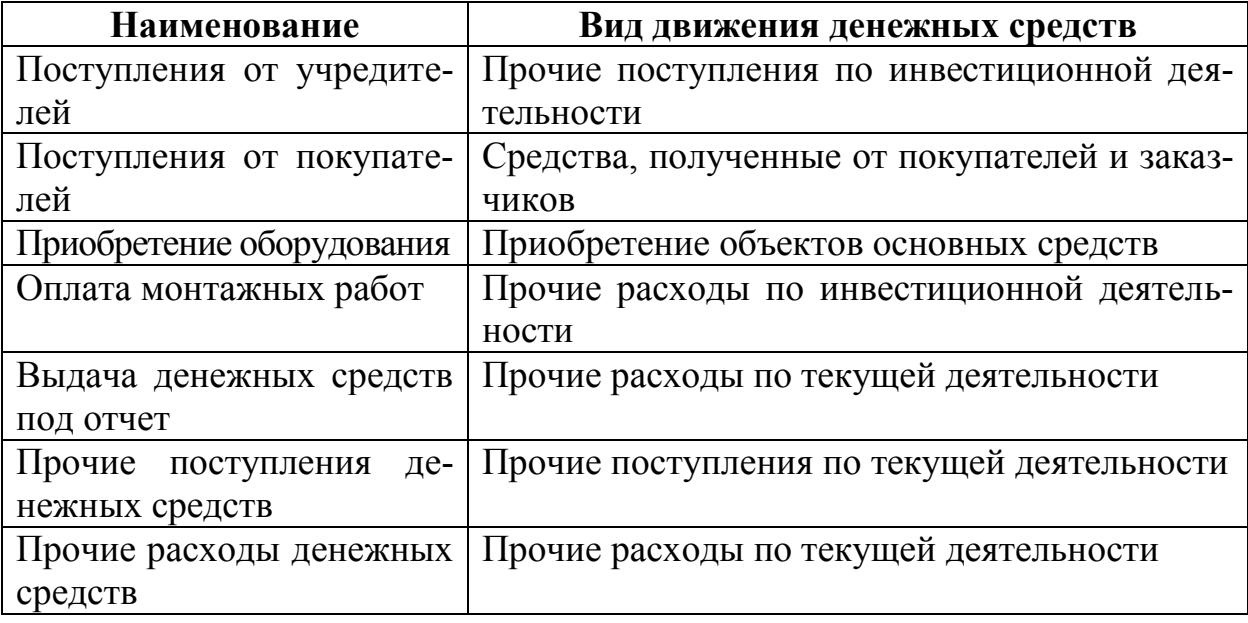

#### **Информация**

После регистрации новой организации – ООО «МЕБЕЛЬЩИК», ее учредители должны внести в счет уставного капитала деньги.

Взнос НПО «Лесовик» в размере 2 750 000 руб. (оставшиеся 2000 000 руб. будут внесены позже в кассу) и взнос Ветеркова В.П. 250 000 руб. отражены двумя проводками - Д 75.01 К 80.01.

### **ЗАДАНИЕ (3)**

12.01.2014 ввести операцию вручную (*УЧЕТ, НАЛОГИ, ОТЧЕТНОСТЬ – ОПЕРАЦИИ (БУ и НУ*)), отражающую в учете формирование уставного капитала ООО «МЕБЕЛЬЩИК» (проводка Д 75.01 К 80.01).

Согласно учредительным документам уставный капитал ООО «МЕБЕЛЬЩИК» составляет 3000 тыс. рублей.

Доли собственников приведены в таблице:

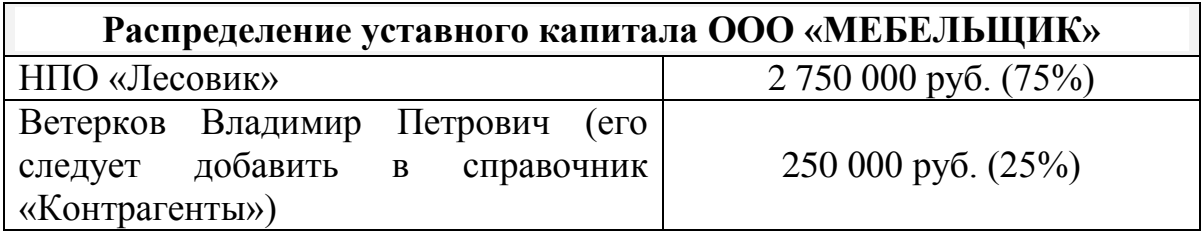

**Контрольная сумма: 3 000 000, 00 – сумма операции в графе «Сумма операции» списка документов «Операция (бухгалтерский и налоговый учет)». Для получения контрольной суммы следует выполнить ЗАДАНИЕ (4).**

### **ЗАДАНИЕ (4)**

*УЧЕТ, НАЛОГИ, ОТЧЕТНОСТЬ – ОБОРОТНО-САЛЬДОВАЯ ВЕДОМОСТЬ*

Сформировать оборотно-сальдовую ведомость за январь 2014 г.

**Контрольная цифра: сальдо счета 75.01 дебетовое и равно 3000 000,00.**

Валюта баланса равна 1 000 000,00 руб.

# **УЧЁТ ДЕНЕЖНЫХ СРЕДСТВ И РАСЧЕТОВ.**

**Учѐт операций на счетах в банке.**

<span id="page-18-1"></span><span id="page-18-0"></span>Прием и выдача наличных денежных средств и безналичные перечисления производятся на основании специальных документов. Наиболее распространенными являются объявление на взнос наличными, денежный чек и платежное поручение.

*Объявление на взнос наличными* оформляется при взносе наличных денежных средств на расчетный счет. Документ состоит из объявления, талона к объявлению и квитанции. Первые две части остаются в банке, а квитанция служит подтверждением факта передачи денежных средств банку.

*Денежный чек* является приказом организации банку выдать с расчетного счета указанной суммы наличными с указанием, на какие цели они расходуются.

*Платежное поручение* – поручение организации банку перечислить указанную сумму на расчетный счет получателя.

Для создания соответствующего документа следует выполнить команду меню БАНК И КАССА →ПЛАТЕЖНЫЕ ПОРУЧЕНИЯ), нажать кнопку *Создать***.**

*Выписка из расчетного счета* – это второй экземпляр лицевого счета организации. Обрабатывая выписку, следует помнить, что остаток и поступления фиксируются по дебету расчетного счета, а списание – по кредиту.

Учѐт кассовых операций

Расход и приход денежных средств в кассе оформляется документами *Расходный кассовый ордер* и *Приходный кассовый ордер* соответственно.

Выписка *Расходного кассового ордера* производится с использованием документа конфигурации *Расходный кассовый ордер*.

Выписка *Приходного кассового ордера* производится с использованием документа конфигурации *Приходный кассовый ордер*.

Чтобы оформить данные документы, следует выполнить команду меню *Касса*, в списке Р*асходные (или приходные) кассовые ордера* нажать кнопку *Создать***.** Следует также выбрать вид операции (например, оплата от покупателя).

#### **Информация**

НПО «Лесовик» внесло 2750 000 руб. в виде денежных средств в кассу предприятия. Из них 1000 000 руб. был сдан в банк на расчетный счет. Ветерков В. П. внес 250 000 руб. также в кассу предприятия.

### **ЗАДАНИЕ (1)**

*Выписать приходный кассовый ордер от 17.01.2014 на получение наличных средств в кассу предприятия в сумме 2 750 000,00 руб. (вид операции – прочий приход денежных средств). Результаты сверить с рис. 4. Аналогично оформить прием денег от Ветеркова В.П.*

*Выписать расходный кассовый ордер от 17.01.2014, по которому 1000 000 руб. был сдан в банк для зачисления на расчетный счет организации (вид операции – взнос наличными в банк, статья ДДС – прочие расходы денежных средств).*

*Контрольная цифра: 1 000 000,00 (ОТЧЕТЫ – ОБОРОТНО-*

### *САЛЬДОВАЯ ВЕДОМОСТЬ ПО СЧЕТУ 51, сальдо дебетовое на конец периода с 01.01.2014 по 17.01.2014).*

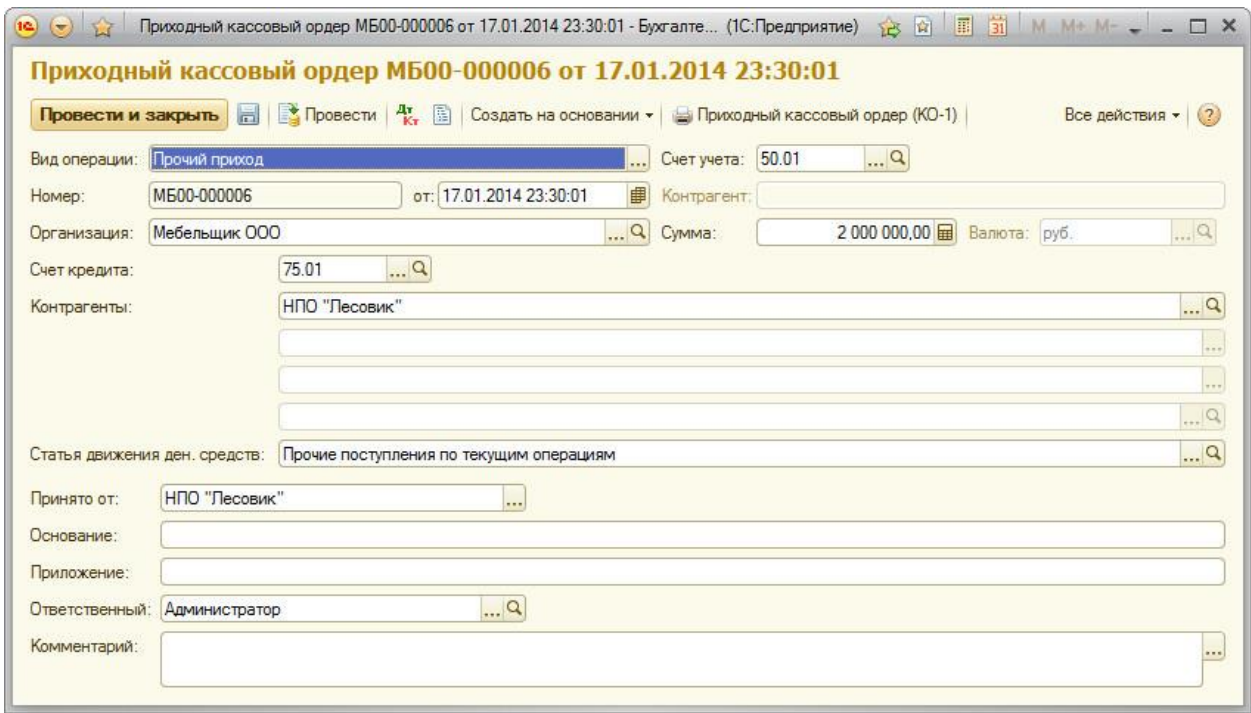

**Рис. 4. Приходный кассовый ордер**

### **ЗАДАНИЕ (2)**

Выписать расходный кассовый ордер от 18.01.2014 на сдачу наличных средств из кассы предприятия в сумме 615 000,00 руб. в банк для ее зачисления на расчетный счет организации.

**Контрольная цифра: 1 615 000,00 (**ОТЧЕТЫ – ОБОРОТНО-САЛЬДОВАЯ ВЕДОМОСТЬ ПО СЧЕТУ **51, сальдо дебетовое на конец периода с 01.01.2014 по 18.01.2014).**

### **Информация**

20.01.2014 в ЗАО «Нефтепромбанк» по чеку от 20.01.2014 получены наличные денежные средства – всего 20 000,00 руб.

Операция получения денежных средств отражена в выписке банка с расчетного счета от 20.01.2014.

### **ЗАДАНИЕ**

*По факту поступления в кассу наличных денег выписать приходный кассовый ордер от 20.01.2014. Провести приходный кассовый ордер. Посмотреть проводки.*

*Контрольная цифра: 1 595 000,00 на расчетном счете (ОТЧЕТЫ – ОБОРОТНО-САЛЬДОВАЯ ВЕДОМОСТЬ ПО СЧЕТУ 51, сальдо дебетовое 1 595 000,00 на конец периода с 01.01.2014 по 20.01.2014).*

#### **Анализ движения денежных средств**

<span id="page-21-0"></span>Для принятия управленческих решений руководству организации периодически необходимо анализировать состояние денежных средств. Для этого можно использовать отчет **Анализ субконто**. Этот отчет предоставляет полную информацию об использовании наличных и безналичных денежных средств, даѐт возможность определить участки максимальных доходов и минимальных расходов.

Для формирования отчета **Анализ субконто** следует выполнить команду меню УЧЕТ, НАЛОГИ, ОТЧЕТНОСТЬ → АНАЛИЗ СУБКОНТО*,*  выбрать период отчета, организацию, в меню *НАСТРОЙКА* указать необходимые параметры (например, **Статьи затрат**), далее нажать на кнопку **Сформировать.**

### **6. УЧЁТ РАСЧЕТОВ С ПОКУПАТЕЛЯМИ**

### <span id="page-21-1"></span>**Настройка справочника «Договоры»**

<span id="page-21-2"></span>Для организации аналитического учета на счетах расчетов с покупателями используются справочники *«Контрагенты»* и *«Договоры».*

Справочник **«***Договоры***»** является подчиненным справочнику **«***Контрагенты***».** Это означает, что каждый элемент справочника **«***Договоры***»** принадлежит («привязан») конкретному элементу справочника **«***Контрагенты***».** Вводить данные по новому договору, изменять, удалять данные по имеющимся договорам возможно, открыв справочник «*Контрагенты*», двойным щелчком по строке с названием контрагента открываем окно с данными контрагента, выбираем гиперссылку «Все договоры»*.*

Выписка счета-фактуры. Регистрация счета-фактуры в Книге продаж

По факту поступившего *аванса* выписывается счет-фактура, который регистрируется в книге продаж, но не предъявляется покупателю.

Счета-фактуры на авансы, полученные за определенный период времени, можно сформировать и зарегистрировать в системе налогового учета с помощью обработки *«Регистрация счетов-фактур на аванс»* следующим способом:

• командой меню УЧЕТ, НАЛОГИ, ОТЧЕТНОСТЬ РЕГИСТРАЦИЯ СЧЕТОВ-ФАКТУР НА АВАНС;

указать период, за который формируются счета-фактуры на аванс;

- указать организацию;
- на табличной части щелкнуть кнопку *Заполнить*;
- нажать кнопку *Выполнить*.

В соответствии с законодательством, счет-фактура на аванс должен быть зарегистрирован в книге продаж. В программе регистрация осуществляется с помощью документа **«***Формирование записей книги продаж***»** следующим способом:

• командой меню *УЧЕТ, НАЛОГИ, ОТЧЕТНОСТЬ ФОРМИРОВАНИЕ ЗАПИСЕЙ КНИГИ ПРОДАЖ;*

- нажать кнопку *Создать*;
- перейти на закладку НДС с авансов;
- на табличной части нажать кнопку *Заполнить*;
- провести документ нажатием кнопки *ОК*.

Книга продаж в программе формируется с помощью отчета **«***Книга продаж***»**.

Для этого необходимо выполнить:

 команду меню УЧЕТ, НАЛОГИ, ОТЧЕТНОСТЬ →КНИГА ПРОДАЖ;

 указать период, за который формируется книга продаж и нажать кнопку *Сформировать***.**

#### **Информация**

Согласно договору № 2 – ПК от 19.01.2014 на расчетный счет ООО«МЕБЕЛЬЩИК» получена предоплата от КБ «Топ-Инвестор» в счет предстоящей доставки продукции Стол письменный.

Факт предоплаты в сумме 200 600 руб. подтвержден выпиской с банковского счета от 23.01.2014 с приложением платежного поручения входящего от 23.01.2014. Из платежного поручения следует, что в сумму предоплаты включен НДС 18%.

### **ЗАДАНИЕ**

*Ввести произвольные данные по КБ «Топ-Инвестор».*

*Далее при необходимости также следует вносить недостающие данные произвольного характера (названия договоров, номера счетов и т.д.).*

*Зарегистрировать договор № 2 – ПК от 19.01.2014, заключенный с КБ «Топ – Инвестор».*

*Ввести документ «Поступление на р/с» от 23.01.2014.*

**Контрольная цифра**: 1 795 600,00 (ОСВ по счету 51, сальдо дебетовое на конец периода с 01.01.2014 по 23.01.2014).

### **ЗАДАНИЕ**

*Выписать счет-фактуру на предоплату, поступившую от КБ «Топ – Инвестор» 23.01.2014.*

*Создать счет-фактуру на аванс (УЧЕТ, НАЛОГИ И ОТЧЕТНОСТЬ).*

*Сформировать книгу продаж за январь 2014.*

<span id="page-23-0"></span>*Контрольная цифра: 30 600,00 (ОСВ по счету 76 АВ, сальдо дебетовое на 23.01.2014).*

### **7. УЧЁТ РАСЧЁТОВ С ПОСТАВЩИКАМИ**

Учѐт данных видов расчетов ведется на счете 60.

Аналитический учет на всех субсчетах счета 60 ведется по двум видам субконто: **Контрагенты** и **Договоры.** Дополнительно на некоторых субсчетах имеются субконто **Ценные бумаги** и **Документы расчетов с контрагентами.**

#### <span id="page-23-1"></span>**Оплата счѐта поставщика**

Оплата счета поставщика состоит из четырех операций:

- регистрация поставщика в справочнике **Контрагенты;**
- регистрация счета поставщика в справочнике **Договоры;**
- выписка платежного поручения на оплату счета поставщика;

- получение выписки банка и формирование проводки по списанию денежных средств с расчетного счета по платежному поручению.

#### **Информация**

ООО «МЕБЕЛЬЩИК» заключило с заводом «Подшипник» договор № ДП-03 от 19.01.2014 на поставку производственного оборудования.

Расчеты за оборудование производятся в порядке предварительной оплаты на основании выставленных счетов.

20.01.2014 в рамках договора № ДП-3 от завода «Подшипник» получен счет № 345/21 от 20.01.2014 на оплату производственного оборудования «Станок сверлильный СД-1».

В счете указано:

Счет 345/21 от 20.01.2014

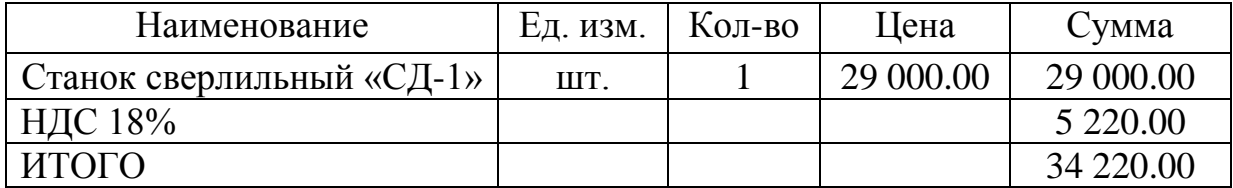

### **ЗАДАНИЕ**

*Зарегистрировать поставщика инструментальный завод «Подшипник» в справочнике «Контрагенты».*

*Зарегистрировать группу договоров ДП-3 в справочнике «Договоры». Зарегистрировать в этой группе счет поставщика.*

#### **ЗАДАНИЕ**

*Выписать платежное поручение от 24.01.2014 на оплату счета № 345/21 от 20.01.2014 завода «Подшипник» на сумму 34 220.00 руб., включая НДС 5 220.00 руб., создать документ «Списание с расчетного счета» той же датой.*

Контрольная цифра: 1 761 380.00 (ОСВ по счету 51, сальдо дебетовое на конец периода с 01.01.2014 по 24.01.2014).

### **ЗАДАНИЕ**

Зарегистрировать операции по расчетам с поставщиками ООО «МЕБЕЛЬЩИК» в январе 2014:

 Выписать платежное поручение от 25.01.2014 на оплату счета НПО «Лесовик» № 31 (внести данные о счете) от 23.01.2014 на сумму 60 150.50 руб., включая НДС. Провести списание средств той же датой.

 Выписать платежное поручение от 26.01.2014 на сумму 20 000.00 руб., включая НДС – аванс НПО «Лесовик» по договору № 25 «Поставки материалов».

Внести в справочник «Контрагенты» сведения о ЗАО «Процесс».

 Выписать и провести платежное поручение от 26.01.2014 на оплату счета № 456 ЗАО «Процесс» на сумму 37 878.00 руб., включая НДС.

Все платежные поручения должны быть оплачены той же датой, какой они были выписаны.

### **Контрольные цифры:**

1 643 351,50 – дебетовое сальдо по счету 51 на 26.01.2014.

152 248,50 – дебетовое сальдо по счету 60.2 на 26.01.2014 (Отчеты – Оборотно-сальдовая ведомость по счету – с 01.01.2014 по 26.01.2014 – 60.02 – Сформировать).

### **8. УЧЕТ ОСНОВНЫХ СРЕДСТВ**

<span id="page-24-0"></span>Бухгалтерский учет основных средств по первоначальной (восстановительной) стоимости ведется на счете 01 «Основные средства».

Аналитический учет на счете 01 ведется в разрезе отдельных инвентарных объектов, для чего используется справочник **Основные средства.**

Аналитический учет на счете 07 «Оборудование к установке» и 08.04 «Приобретение отдельных объектов основных средств» ведется по отдельным объектам (используется справочник **Номенклатура**) и местам хранения (справочник **Склады (места хранения)**).

В справочнике **Основные средства** целесообразно создавать 2 группы объектов: **Производственные** и **Для целей управления**.

Для этого следует выполнить:

- команду меню *ОС →ОСНОВНЫЕ СРЕДСТВА;*

- щелкнуть по кнопке **Создать новую группу**, дать название группе.

### **ЗАДАНИЕ**

*Создать в справочнике «Основные средства» две группы объектов: «Производственные» и «Для целей управления».*

#### <span id="page-25-0"></span>**Учетная процедура**

В целом учетная процедура состоит из следующих операций.

Контроль оплаты поступившего оборудования.

Оформление поступления оборудования на склад:

- в дебет счета 07 «Оборудование к установке» с кредита счета 60.01 «Расчеты с поставщиками и подрядчиками» на сумму стоимости оборудования без учета НДС;

- в дебет счета 19.01 «Налог на добавленную стоимость при приобретении основных средств» с кредита счета 60.01 на сумму НДС;

- в дебет счета 60.01 с кредита счета 60.02 на сумму аванса поставщику.

Регистрация счета-фактуры поставщика для учета НДС (эта операция не формирует.

Регистрация счета-фактуры монтажной организации в подсистеме учета НДС (операция не формирует проводок).

Ввод новых объектов ОС в эксплуатацию:

- в дебет счета 01.01 с кредита счета 08.03 «Строительство объектов основных средств» на первоначальную стоимость объекта ОС.

Формирование записи книги покупок – документом Формирование записей книги покупок, при проведении которого формируются проводки:

- в дебет счета 68.02 «Налог на добавленную стоимость» с кредита счета 19.01 «Налог на добавленную стоимость при приобретении основных средств».

Оплата монтажных работ:

- Д 60.01 К 51 – на полную стоимость монтажных работ, включая НДС.

### **Заполнение справочника «События с основными средствами»**

<span id="page-25-1"></span>За время нахождения ОС в организации с ними могут происходить различные события (принятие к учету, выбытие и т.д.). Для отражения этих событий следует использовать справочник События с основными средствами.

Открыть справочник можно в контексте документа «Принятие к учету ОС»

#### **ЗАДАНИЕ**

*Ввести следующие события с ОС (вид события тот же, что и название события):*

*- принятие к учету;*

*- принятие к учету с вводом в эксплуатацию;*

*- начисление амортизации;*

#### **Подготовка к оприходованию ОС от поставщиков**

<span id="page-26-0"></span>Прежде чем оформлять операцию по приходу ОС, следует убедиться, что счет поставщика оплачен.

Для этого выполнить:

- команду меню *БАНК И КАССА →БАНКОВСКИЕ ВЫПИСКИ*.

#### **ЗАДАНИЕ**

*Проверить по журналу «Б*анковские выписки*», проведено ли платежное поручение исходящее от 24.01.2014 на перечисление заводу «Подшипник» предоплаты по выставленному счету на сумму 34 220.00 руб.*

#### **ЗАДАНИЕ**

*Ввести данные о станке СД-1, поступившем в организацию 27.01.2014, в справочники «Основные средства» и «Номенклатура» (в группе «Оборудование (объекты основных средств)»). На закладке «Цены» указать основную цену закупки – 29 000 руб.*

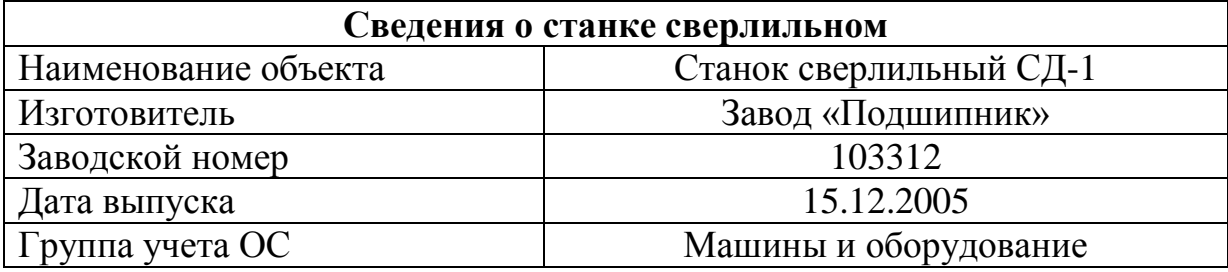

#### <span id="page-26-1"></span>**Заполнение справочника «Способы отражения расходов по амортизации (погашению стоимости)»**

Начисление амортизации отражается по кредиту счета 02 «Амортизация основных средств» и дебету счета затрат подразделения, в котором объект эксплуатируется.

Для автоматического формирования проводок по начислению

амортизации следует использовать справочник Способы отражения расходов по амортизации (погашению стоимости).

Для этого выполнить:

- команду меню *ОСНОВНЫЕ СРЕДСТВА И НМА – СПОСОБЫ ОТРАЖЕНИЯ РАСХОДОВ –* щелкнуть кнопку *Создать*;

- в поле Наименование указать название способа отражения амортизации;

- в табличной части формы щелкнуть кнопку *Создать*;

- в графе Счет затрат указать соответствующий счет;

- в графе Счет затрат (НУ) правило оставляют значение по умолчанию;

- в графе Аналитика для вида субконто 1 выбрать подразделение;

- в графе Аналитика для вида субконто 2 выбрать статью затрат;

- в графе К (коэффициент) указать 1.000 (означает, что вся рассчитанная сумма амортизации полностью относится на указанные счета).

### ЗАДАНИЕ

*Заполнить справочник по рис. 5.*

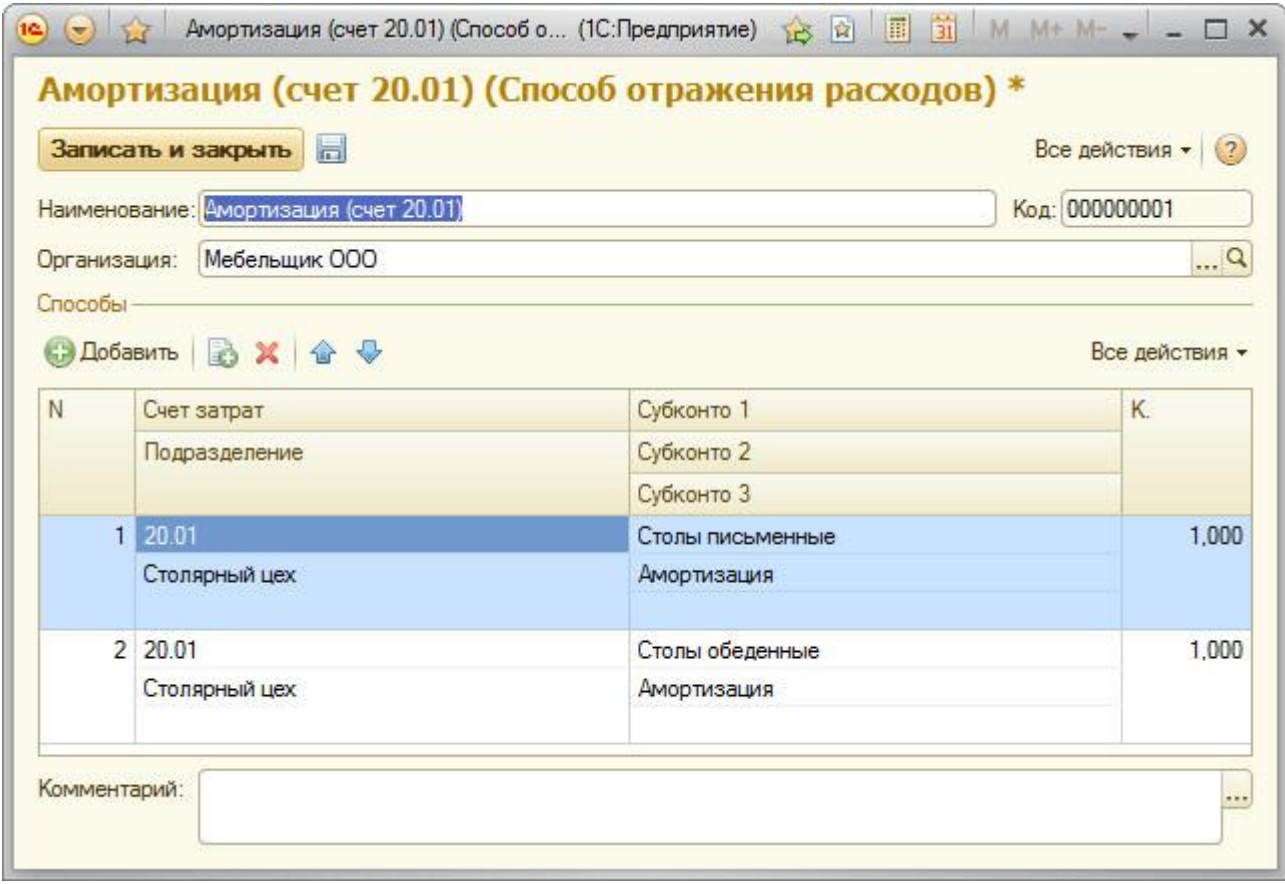

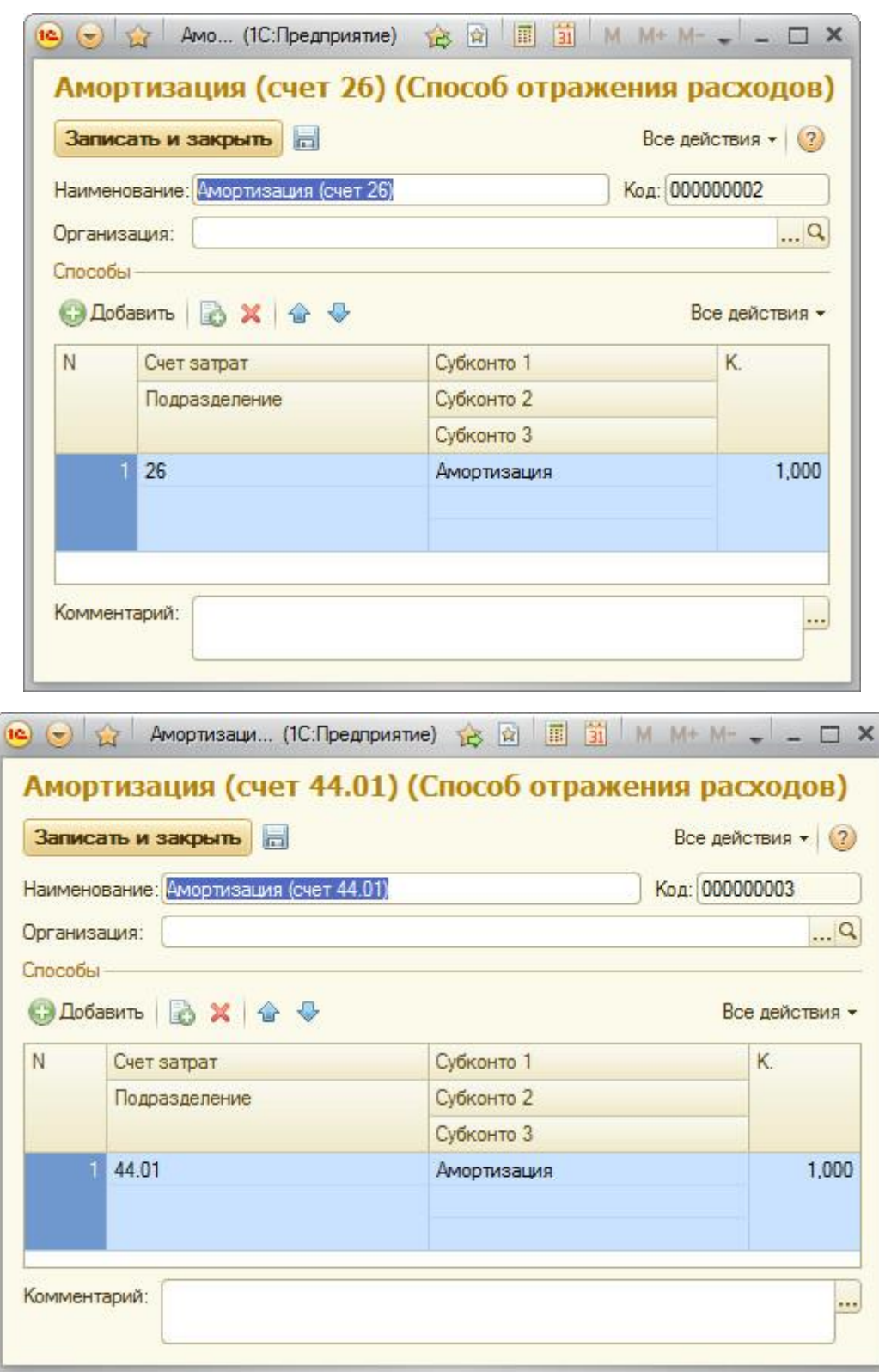

## <span id="page-28-0"></span>**Рис. 5. Справочник «Способы отражения расходов по амортизации»**

#### **Поступление ОС от поставщиков**

При поступлении ОС от поставщиков затраты на их приобретение

относят к долгосрочным инвестициям.

Поступление отражают по К 60.01 «Расчеты с поставщиками» и дебету счетов:

- 08.04 – на всю сумму без НДС;

- 19.01 – на сумму НДС.

Ввод ОС в эксплуатацию отражают проводкой Д 01.01 К 08.04 – на всю сумму без НДС.

Каждую из этих операций можно выполнить как вручную, так и с использованием следующих типовых документов:

- операция по расходу денежных средств – Платежное поручение или Расходный кассовый ордер;

- операция поступления ОС – Поступление товаров и услуг;

- операция зачета НДС – Формирование записей книги покупок;

- операция ввода ОС в эксплуатацию – Принятие к учету ОС.

Для оприходования ОС с использованием документа Поступление товаров и услуг следует выполнить:

- команду меню *ПОКУПКИ ПРОДАЖИ →ПОСТУПЛЕНИЕ ТОВАРОВ И УСЛУГ*;

- щелкнуть кнопку *Создать***;**

**-** щелкнуть кнопку **Операция →***Оборудование;*

- *-* заполнить шапку формы;
- заполнить табличную часть **Оборудование;**
- **-** заполнить закладку **Дополнительно;**

**-** щелкнуть **ОК.**

Полученный от поставщика счет-фактуру необходимо зарегистрировать в подсистеме учета НДС.

Для этого выполнить:

- в поле **Счет-фактура** щелкнуть по надписи **Ввести счет-фактуру;**

- указать **Вх. номер** и **Вх. дата;**
- **-** щелкнуть **ОК;**

**-** еще раз щелкнуть **ОК.**

#### **ЗАДАНИЕ**

*Оприходовать 27.01.2014 станок СД-1, поступивший от поставщика - завода «Подшипник» 27.01.2014, с использованием документа «Поступление товаров и услуг», на закладке «Счет-фактура» указать счет-фактуру - № 1 от 27.01.2014.*

*Контрольная цифра: нулевое сальдо поставщика завод «Подшипник» по счету 60 на 27.01.2014.*

### <span id="page-30-0"></span>**Принятие к учету объектов ОС**

Для отражения этой операции необходимо выполнить:

- команду *ОСНОВНЫЕ СРЕДСТВА И НМА – ПРИНЯТИЕ К УЧЕТУ ОС;*

- щелкнуть кнопку *Создать*;

- щелкнуть кнопку *ОПЕРАЦИЯ →ОБОРУДОВАНИЕ;*

- заполнить реквизит Оборудование;

- в полях Счет (БУ) и Счет (НУ) указать 08.04;

- в табличной части Основные средства щелкнуть кнопку

# *Создать*;

- заполнить реквизиты Основное средство;

- на закладке Налоговый учет можно включить флажок Включить капитальные вложения в состав расходов по п. 1.1 ст. 259 НК и в поле В процентах от первоначальной стоимости указать размер расходов, подлежащих единовременному списанию (например, 10%);

- щелкнуть кнопку ОК.

После проведения документа будут сформированы проводки:

- в бухгалтерском учете: Д 01.01 К 08.04;

- в налоговом учете: Д 01.01 К 08.04.

Посмотреть проводки можно, щелкнув по кнопкам  $\frac{A_{\overline{k}}}{K}$ .

### **ЗАДАНИЕ**

*Отразить операцию ввода в эксплуатацию станка СД-1 от 30.01.2014 с использованием документа «Принятие к учету ОС».*

*При необходимости создать способ отражения расходов по амортизации «Начисление амортизации», где указать счет учета амортизации – 20 «Основное производство».*

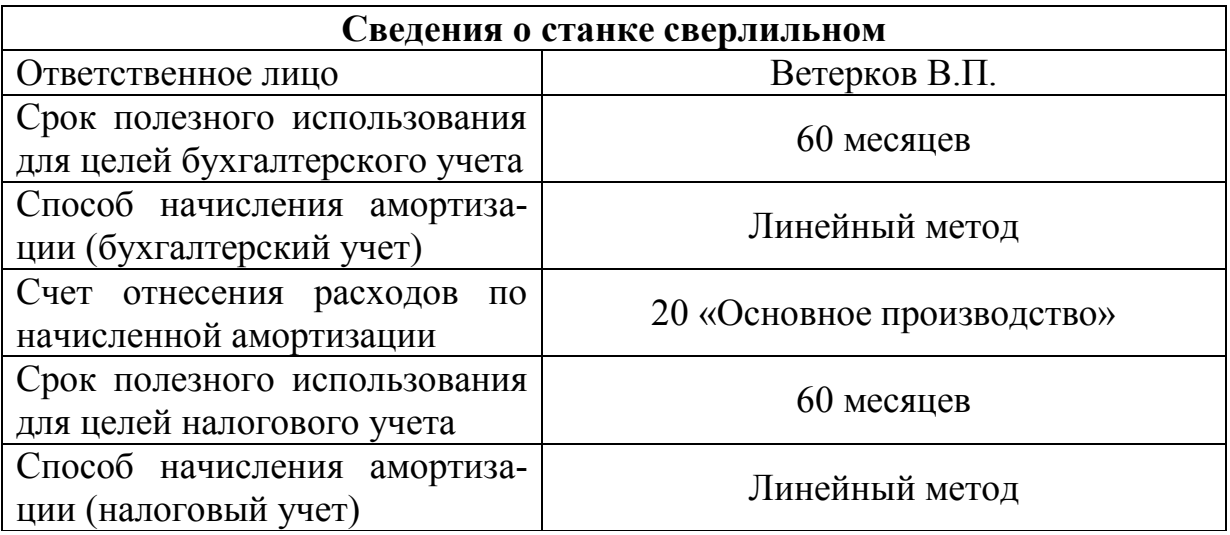

Сверить результаты с рис.6.

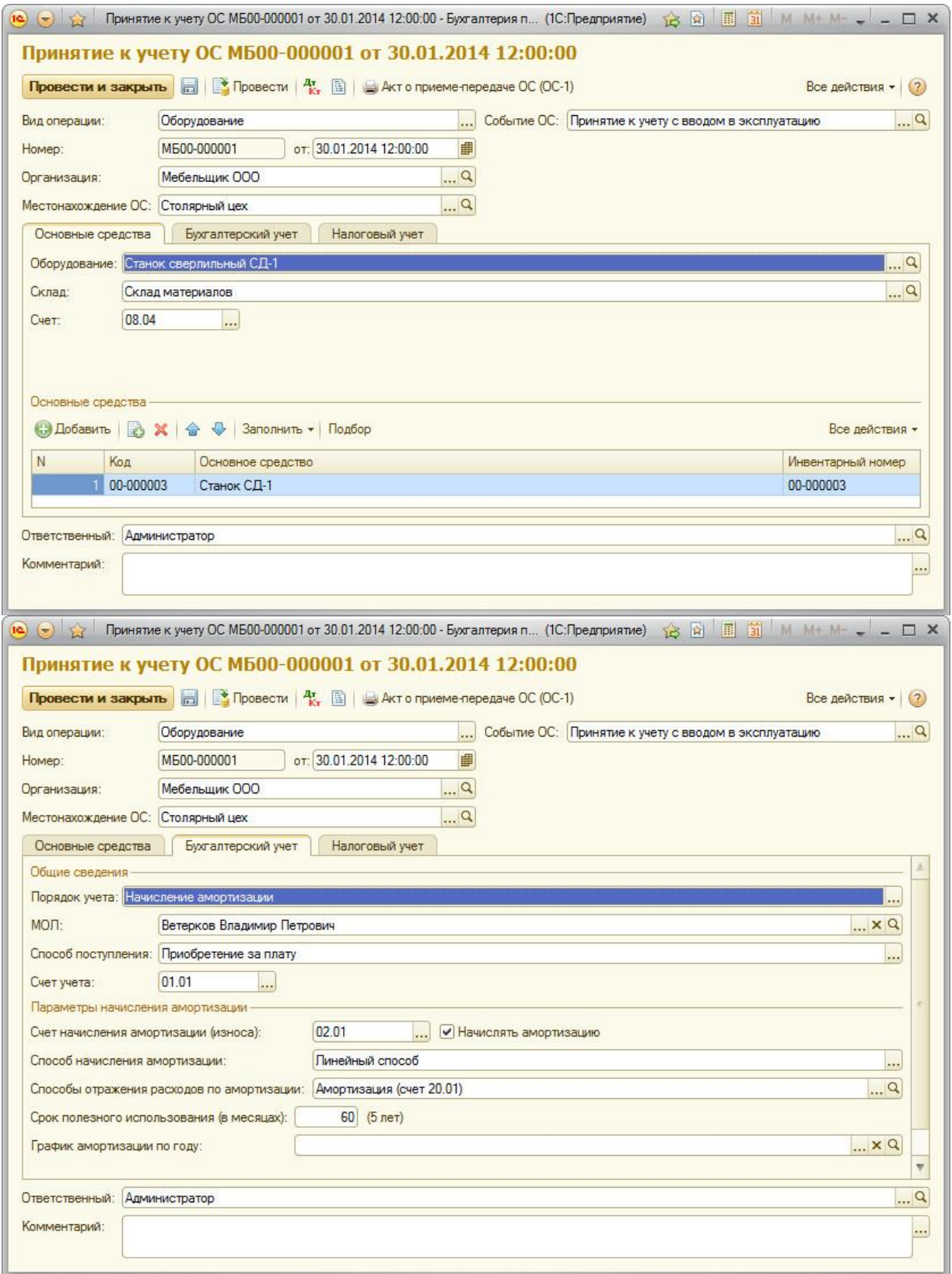

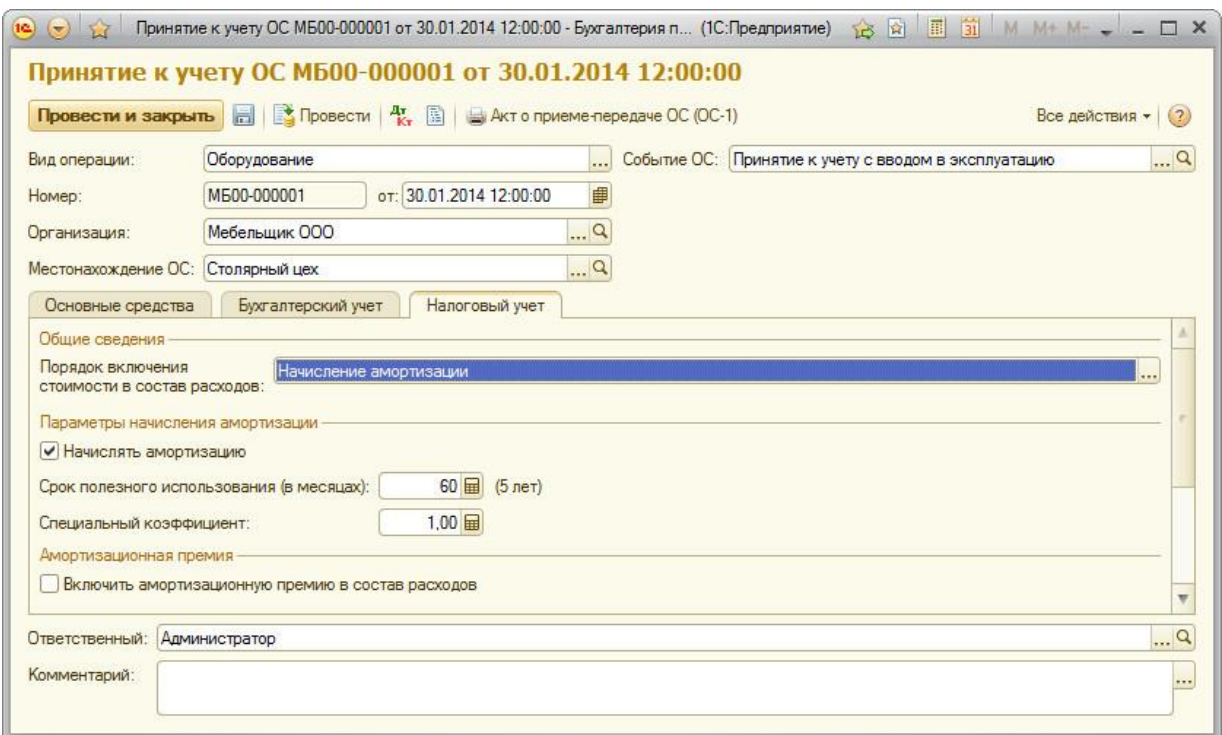

**Рис. 6. Заполненный документ «Принятие к учету ОС»**

#### **Анализ результатов**

<span id="page-32-0"></span>Для проверки корректности ввода операций рекомендуется сформировать аналитические ведомости, позволяющие убедиться в правильности проводок и завершенности расчетов с поставщиками и исполнителями монтажных работ. Для этого следует зайти в меню *Отчеты.*

Если сальдо по счету 08 в ведомости на конец периода нулевое, то расчет произведен полностью. Если сальдо кредитовое, то поставки или монтаж не оплачены полностью. Дебетовое сальдо означает, что оборудование оплачено, но не оприходовано.

При расхождении сальдо для поиска ошибок удобно пользоваться режимом **«Лупа»**. Для перехода в этот режим надо курсор установить на запись так, чтобы на нем появилась лупа, и двойным щелчком мыши перейти в **Журнал операций.** При нахождении неверной или лишней проводки ее можно скорректировать прямо в **Журнале операций.**

### **ЗАДАНИЕ**

### *Контрольные цифры:*

29 000.00 – балансовая стоимость ОС на 30.01.2014 (ОСВ по счету 01 за период 01.01.2014 – 30.01.2014, дебетовое сальдо на конец периода).

29 000.00 – стоимость амортизируемых ОС на 30.01.2014 (ОСВ по счету (налоговый учет) 01 за период 01.01.2014 – 30.01.2014, вид учета «НУ», дебетовое сальдо на конец периода).

*Контрольная цифра: 25 380.00 кредитовое сальдо на 31.01.2014 по счету 68.02 «Налог на добавленную стоимость» (30 600.00 с полученного аванса минус 5220.00 налоговый вычет).*

#### <span id="page-33-0"></span>**Формирование отчета Книга покупок**

Для формирования Книги покупок служит отчет Книга покупок. Для создания этого отчета необходимо выполнить:

- команду *УЧЕТ, НАЛОГИ, ОТЧЕТНОСТЬ* →*КНИГА ПОКУПОК;*

- указать период, за который будет сформирована Книга покупок;

- щелкнуть по кнопке Сформировать.

### **ЗАДАНИЕ**

*Сформировать книгу покупок за январь 2014 года по текущей информации в информационной базе. Отпечатать (если есть возможность) один экземпляр книги покупок за январь 2014 года.*

### **9. УЧЁТ СОЗДАНИЯ ПРОИЗВОДСТВЕННЫХ ЗАПАСОВ**

<span id="page-33-1"></span>В настоящее время существует два варианта учета приобретения производственных запасов:

- с использованием счетов 15 «Заготовление и приобретение материальных ценностей» и 16 «Отклонение в стоимости материальных ценностей»;

- без использования счетов 15 и 16.

Второй вариант получил наибольшее распространение и будет нами рассмотрен.

Учетная процедура состоит из двух или трех операций:

Оплата расчетных документов поставщика – Д 60 (60.02) К 51 – на сумму счета поставщика.

Поступление и оприходование материалов:

- Д 10.01 «Материалы» К 60.01 «Расчеты с поставщиками и подрядчиками» - на стоимость фактически поступивших материалов по ценам поставки без учета НДС;

- Д 19.03 «Налог на добавленную стоимость по приобретенным материально-производственным запасам» К 60.01 – на сумму предъявленного к оплате НДС по фактически поступившим материальным ресурсам;

- Д 60.01 К 60.02 «Авансы выданные» - зачет аванса;

эта операция необходима только в случае, если материалы поступили с недостачей:

- Д 76.02 «Расчеты по претензиям» К 60.01 – на стоимость недопоставленных материалов с НДС.

Учет приобретения материалов в программе ведется с

использованием документа **Поступление товаров и услуг.**

Для заполнения данного документа необходимо выполнить:

- команду *ПОКУПКИ И ПРОДАЖИ* →*ПОСТУПЛЕНИЕ ТОВАРОВ И УСЛУГ;*

**-** щелкнуть кнопку *Создать***;**

- заполнить реквизиты: **Номер, «от», Склад, Контрагент, Договор;**

- в табличной части нажать кнопку **Подбор,** в открывшейся форме установить флажки **Запрашивать Количество** и **Запрашивать Цену;**

- выбрать из формы материалы;

- в дополнительной форме указать количество и цену материала, нажать **ОК**;

- на закладке **Дополнительно** указать **Вх. номер, Вх. дата;**

- нажать **ОК.**

После этого необходимо зарегистрировать полученный от поставщика **Счет-фактуру,** создать запись в **Книге покупок.**

### **ЗАДАНИЕ**

*При выполнении заданий следует в справочник «Номенклатура» в группу «Материалы» записывать сведения о поступивших материалах.*

*Отразить в учете оприходование 01.02.2014 столярных материалов, поступивших от НПО «Лесовик» с использованием документа «Поступление товаров и услуг». Зарегистрировать счет-фактуру № 788 от 01.02.2014.*

#### **Счет № 31 от 25.01.2014**

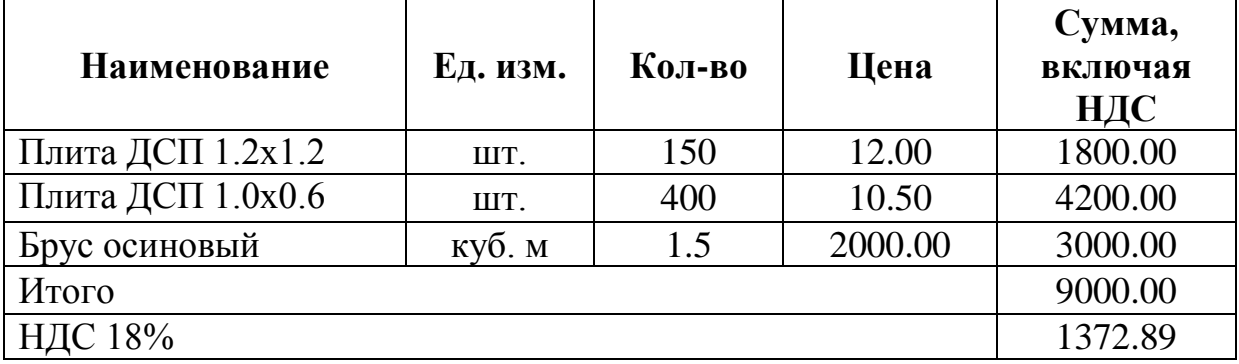

#### **Приобретение материалов через подотчетное лицо**

Учетная процедура реализуется этапами.

<span id="page-34-0"></span> выдача наличных денежных средств под отчет для приобретения материалов;

- покупка МПЗ подотчетным лицом;
- оприходование МПЗ на склад организации-покупателя;

 оформление авансового отчета о расходовании выданных под отчет сумм (для этого используется документ **Авансовый отчет).**

Для выписки **РКО** необходимо выполнить:

- команду *БАНК И КАССА →РАСХОДНЫЙ КАССОВЫЙ ОРДЕР;*

- щелкнуть кнопку *Создать***;**

- щелкнуть *Операция* **→***Выдача денежных средств подотчетнику;*

- заполнить поля **Номер, «от», Счет учета, Сумма;**

**-** на закладке **Реквизиты платежа** заполнить поле **Подотчетник;**

- на закладке **Печать** заполнить поля **Выдать, Основание** и **Приложение;**

- щелкнуть **ОК.**

Для заполнения **Авансового отчета** следует выполнить:

- команду *БАНК И КАССА →АВАНСОВЫЕ ОТЧЕТЫ;*

- щелкнуть кнопку *Создать***;**

- заполнить реквизиты **Номер, «от», Физ. лицо, Назначение;**

- на закладке **Авансы** щелкнуть кнопку *Создать* и заполнить строку**;**

**-** на закладке **Товары** щелкнуть кнопку *Создать* и заполнить строку**;**

**-** нажать **ОК.**

После этого необходимо создать запись в книге покупок и зачесть НДС.

При наличии неиспользованной суммы она приходуется в кассу ПКО. Для этого необходимо:

- команду *БАНК И КАССА – ПРИХОДНЫЙ КАССОВЫЙ ОРДЕР;*

- нажать кнопку *Создать***;**

- в меню *Операция* выбрать *Возврат денежных средств подотчетником;*

- заполнить реквизиты **Номер, «от», Счет, Сумма;**

**-** на закладке **Реквизиты платежа** заполнить поле **Подотчетник;**

- щелкнуть **ОК.**

### **Информация**

14.02.2014 водителю-экспедитору транспортного отдела ООО «МЕБЕЛЬЩИК» Крошкину Д.Ю. по расходному кассовому ордеру от 14.02.2014 из кассы организации выданы под отчет наличные в размере 3 000 руб. на приобретение МПЗ.

### **ЗАДАНИЕ**

*Выписать РКО от 14.02.2014 на 3000 руб.*

**Контрольная цифра**: 3000.00 руб. дебетовое сальдо на счете 71.01 на 14.02.2014.

<span id="page-36-0"></span>**Заполнение справочника «Номенклатура» сведениями о приобретенных материалах**

#### **Информация**

15.02.2014 на предприятии ФГУП «Маячок» Крошкиным Д.Ю. за наличные приобретены следующие материальные ценности:

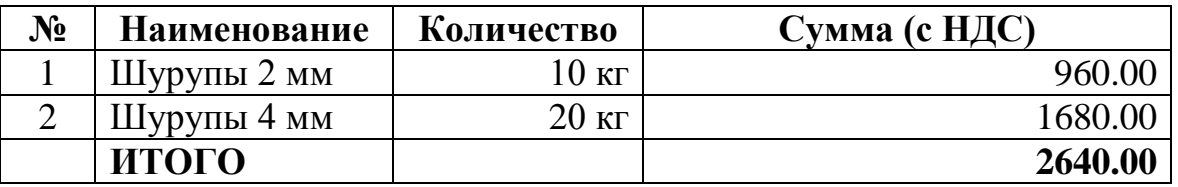

Накладная ФГУП «Маячок» № 142 от 15.02.2014

От продавца получен счет-фактура № 112 от 15.02.2014, чек ККМ №101208, все документы на сумму 2640.00 руб.

### **ЗАДАНИЕ**

*Записать в справочник «Номенклатура» в группу «Материалы» реквизиты приобретенных материалов.*

*Записать данные о ФГУП «Маячок».*

### **Оформление документа «Авансовый отчет» Информация**

<span id="page-36-1"></span>15.02.2014 приобретенные материалы в полном объеме доставлены на склад материалов, где приняты кладовщиком и оприходованы приемным складским ордером.

15.02.2014 Крошкин Д.Ю. представил в бухгалтерию авансовый отчет № 1, приложив к нему все полученные на предприятии ФГУП «Маячок» документы (не забывайте про счет-фактуру, иначе вычет по НДС не сформируется!).

Отчет утвержден в сумме 2 640.00 руб.

*Сформировать авансовый отчет № 1 от 15.02.2014 по рис. 7.*

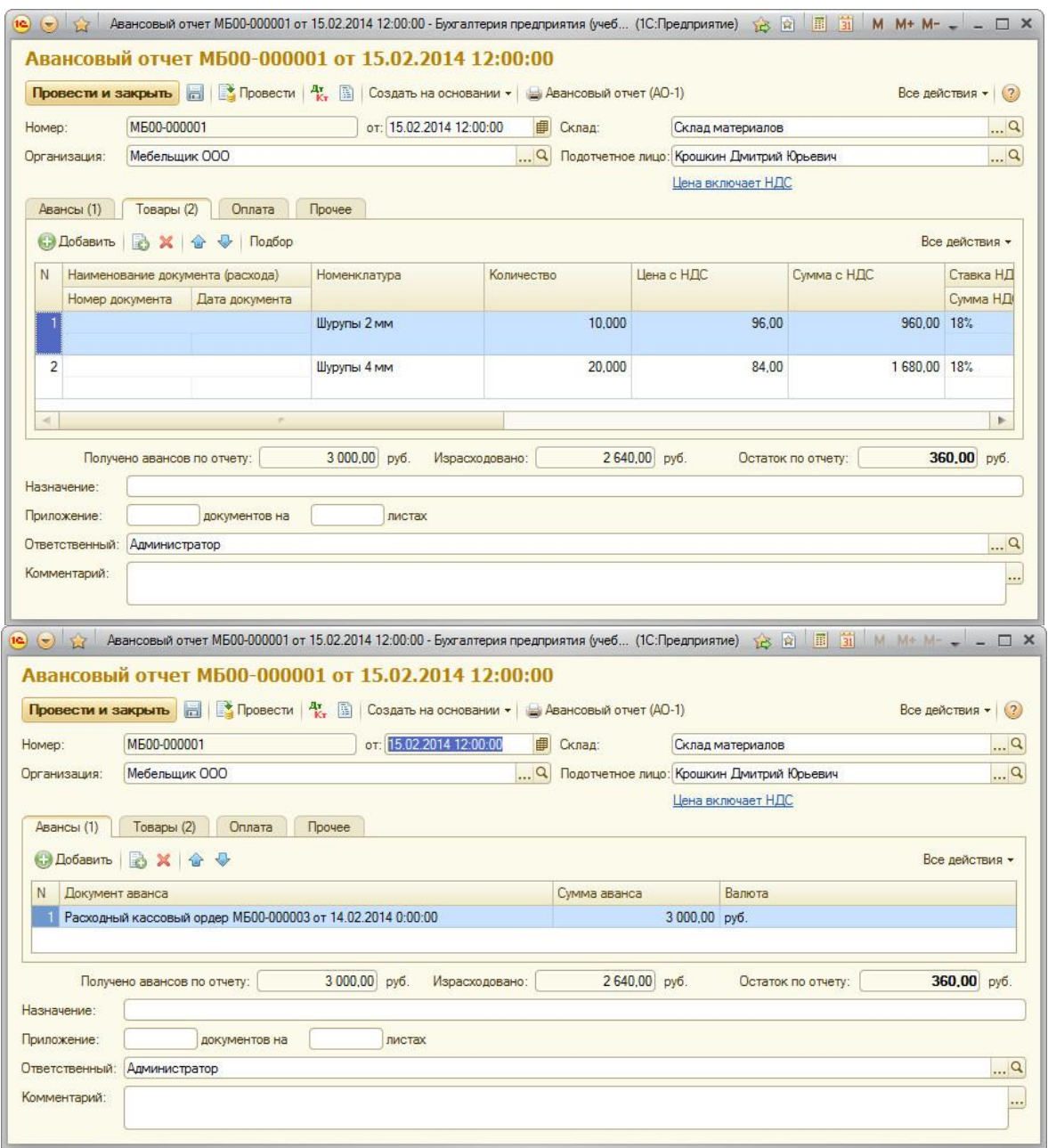

**Рис. 7. Документ «Авансовый отчет»**

### **Возврат в кассу неиспользованной суммы ЗАДАНИЕ**

*Выписать Крошкину Д.Ю. приходный кассовый ордер от 16.02.2014 на неиспользованную сумму 360 руб.*

<span id="page-37-0"></span>*Контрольная цифра: 0.00 – сальдо по счету 71.01 на конец 16.02.2014.*

### **10. ИСПОЛЬЗОВАНИЕ МАТЕРИАЛЬНЫХ ЗАПАСОВ**

Отпуск материалов в производство оформляется **Лимитно-**

#### **заборными картами** и **Требованиями-накладными**.

При этом делается проводка в дебет счета производственных затрат (20, 25, 26 по статье «Материальные затраты») с кредита счета 10 «Материалы».

Для оформления документа Требование-накладная следует выполнить:

- команду *ПРОИЗВОДСТВО →ТРЕБОВАНИЯ-НАКЛАДНЫЕ;*

- щелкнуть кнопку *Создать*;

- в шапке формы заполнить реквизиты Номер, «от», Склад;

- на закладке *Материалы* щелкнуть кнопку Подбор, установить флажок Запрашивать количество;

- выбрать необходимые материалы, указать их количество;

- перейти на закладку Счета учета затрат и заполнить реквизиты Счет учета затрат (БУ), Подразделение, Статья затрат, Счет затрат (НУ);

- нажать ОК.

#### **Анализ информации о наличии и движении материалов**

<span id="page-38-0"></span>Для получения информации о наличии материалов на складе достаточно использовать стандартные отчеты **Оборотно-сальдовая ведомость по счету 10, Анализ счета 10 по субконто, Анализ субконто.**

Для этого необходимо выполнить команду:

*- УЧЕТ, НАЛОГИ, ОТЧЕТНОСТЬ* →*ОБОРОТНО-САЛЬДОВАЯ ВЕДОМОСТЬ ПО СЧЕТУ* **→**указать период **→**указать счет **→***Настройка*   $→$ *Детализация*  $→$ *ОК*.

### **ЗАДАНИЕ**

*Отразить в учете передачу 09.02.2014 материалов на отделку*  здания администрации (рис. 8).

*В требовании-накладной № 1 указано:*

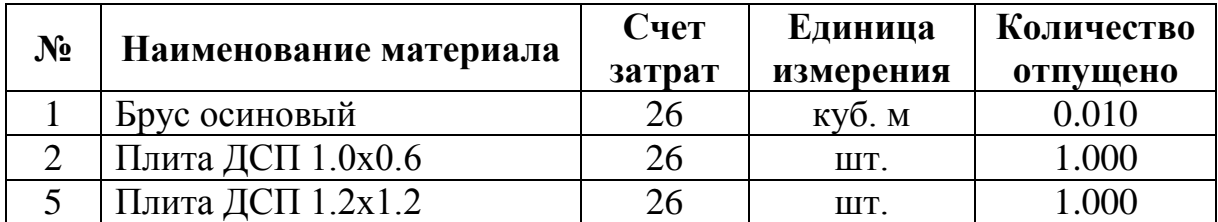

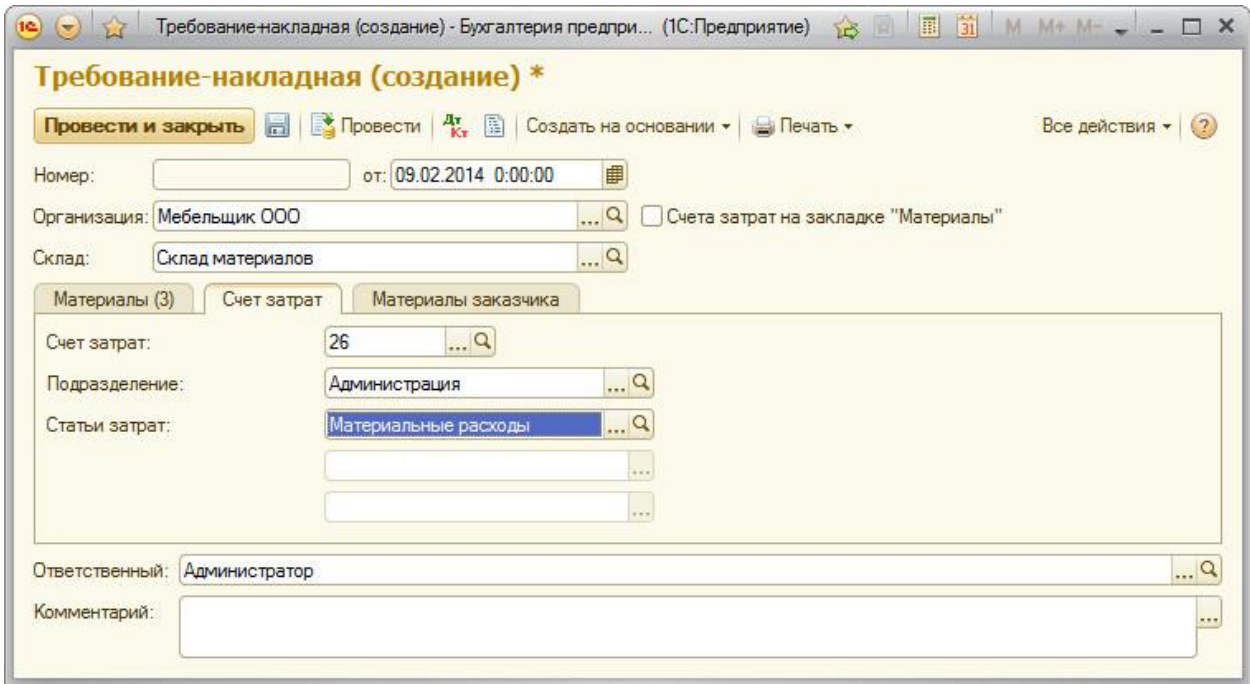

## **Рис. 8. Требование – накладная № 1**

### **ЗАДАНИЕ**

*Отразить факт передачи 15.02.2014 материалов со склада материалов на производство столов кухонных (номенклатурная группа «Столы обеденные», статья затрат «Материальные расходы»). Использовать документ «Требование-накладная».*

### **Требование-накладная № 2**

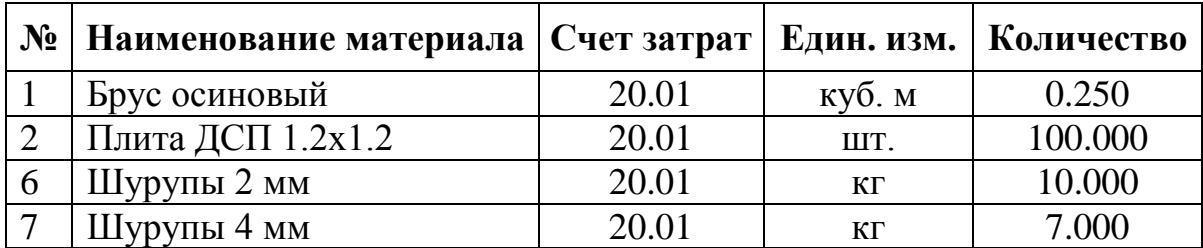

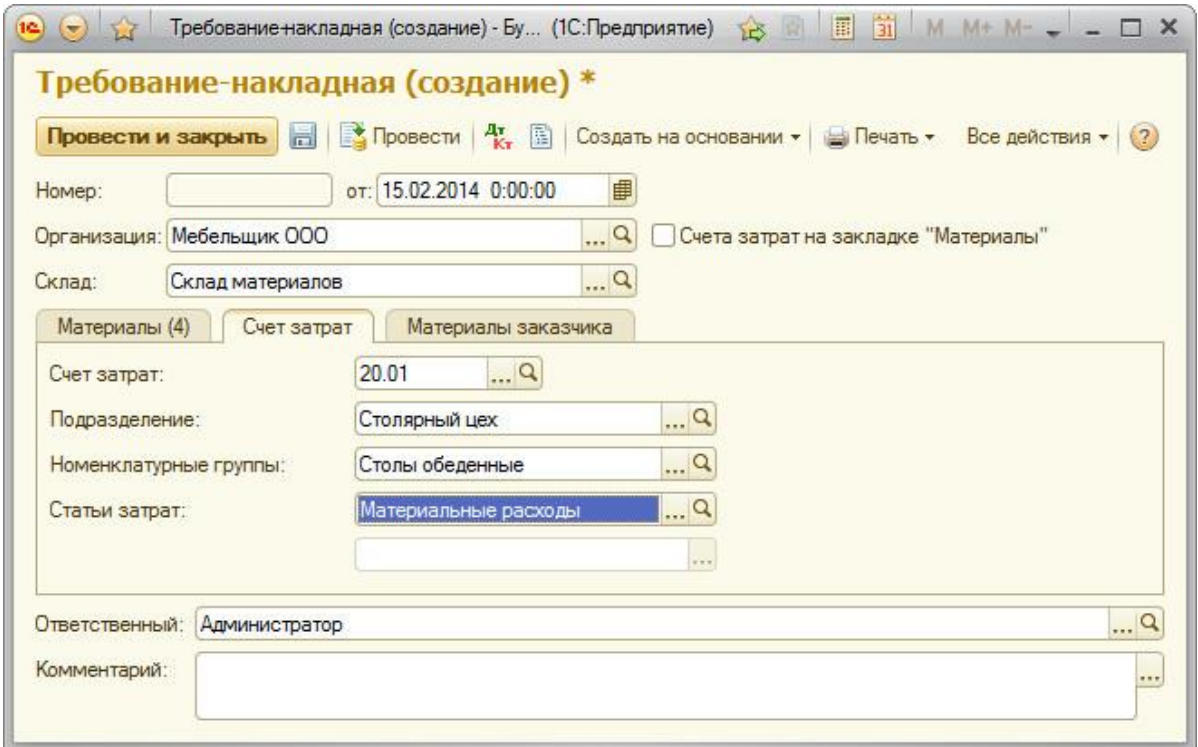

### **Рис. 9. Требование-накладная № 2**

*Контрольная цифра: 7075.83 – дебетовый остаток по счету 10 на 15.02.2014.*

### **ЗАДАНИЕ**

*Отразить факт передачи 16.02.2014 материалов на производство столов письменных (номенклатурная группа – «Столы письменные», статья затрат «Материальные расходы»).*

*Сверить с рис. 10.*

### **Требование-накладная № 3**

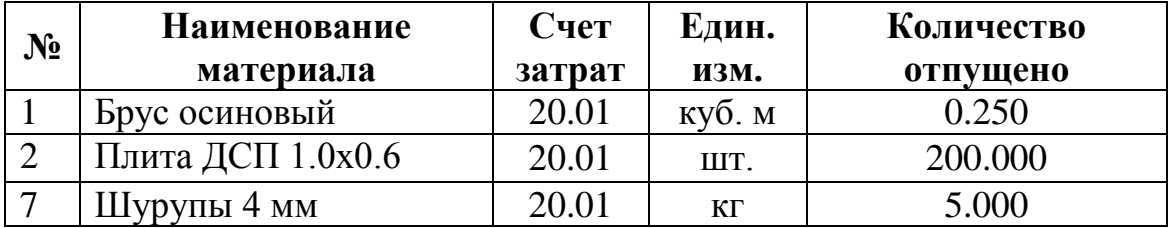

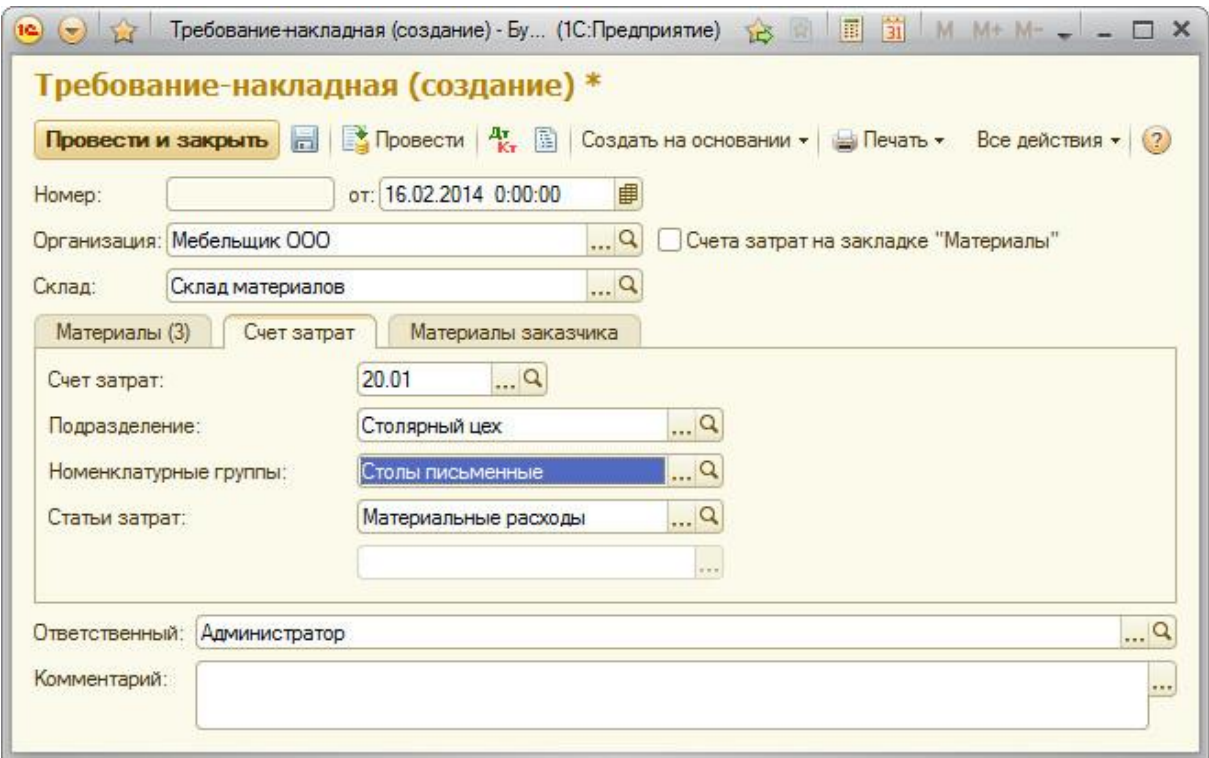

### **Рис. 10. Требование – накладная № 3**

#### **Контрольные цифры:**

4516.51 – дебетовый остаток по счету 10 на 16.02.2014. По состоянию на 16.02.2014 на складе имеется: 199 шт. материала «Плита ДСП 1.0х0.6»; 49 шт. материала «Плита ДСП 1.2х1.2»; «0» кг шурупов 2 мм; 8 кг шурупов 4 мм.

### <span id="page-41-0"></span>**11. УЧЁТ ЗАТРАТ НА ОПЛАТУ ТРУДА И ОТЧИСЛЕНИЙ НА СОЦИАЛЬНЫЕ НУЖДЫ**

Для заполнения этого справочника следует выполнить: - команду *СОТРУДНИКИ И ЗАРПЛАТА* →*ДОЛЖНОСТИ;*

**-** щелкнуть кнопку *Создать***;**

- заполнить колонку **Наименование,** щелкнуть **ОК.**

Для регистрации приказов необходимо выполнить:

- команду меню *СОТРУДНИКИ И ЗАРПЛАТА* →*ПРИЕМ НА РАБОТУ;*

**-** щелкнуть кнопку *Создать***;**

- заполнить реквизиты **Номер, «от»;**

- на закладке Работники щелкнуть кнопку **Добавить;**
- заполнить все колонки закладки;
- перейти на закладку **Начисления;**
- **-** изменить при необходимости содержание закладки;
- щелкнуть **ОК.**

### **ЗАДАНИЕ**

*Ввести в справочник «Должности» должности работников в соответствии с таблицей.*

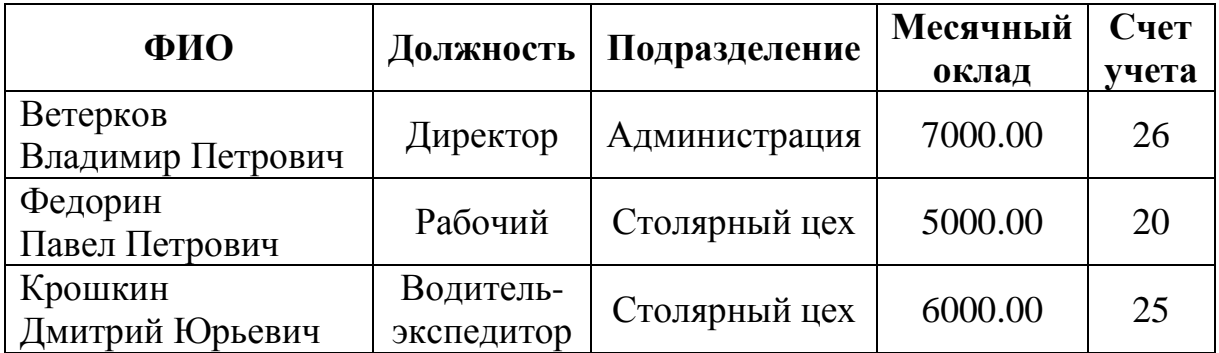

#### **Заполнение справочника «Способы отражения зарплаты в учете»** Для заполнения этого справочника следует выполнить:

<span id="page-42-0"></span>- команду *СОТРУДНИКИ И ЗАРПЛАТА →СПОСОБЫ ОТРАЖЕНИЯ ЗАРПЛАТЫ В БУХУЧЕТЕ***;**

- щелкнуть кнопку Создать;
- заполнить новую строку и щелкнуть ОК.

### **ЗАДАНИЕ**

Ввести в справочник «Способы отражения зарплаты в регламентированном учете» способы учета расходов по оплате труда (чтобы формировались проводки Д 20.01, 25, 26 К 70), указать статью затрат «Оплата труда» (рис. 11)

| Наименование | Код<br>三 | Счет учета | Субконто        |
|--------------|----------|------------|-----------------|
| на 20        | 00-00003 | 20.01      | Столы обеденные |
|              |          |            | Оплата труда    |
| $=$ Ha 25    | 00-00002 | 25         | Оплата труда    |
| $=$ Ha 26    | 00-00001 | 26         | Оплата труда    |

**Рис. 11. Способы отражения зарплаты в учете**

Ввести данные о начислениях. На рис. 12 показан пример для счета 20. Следует создать аналогичные начисления для счетов 25 и 26.

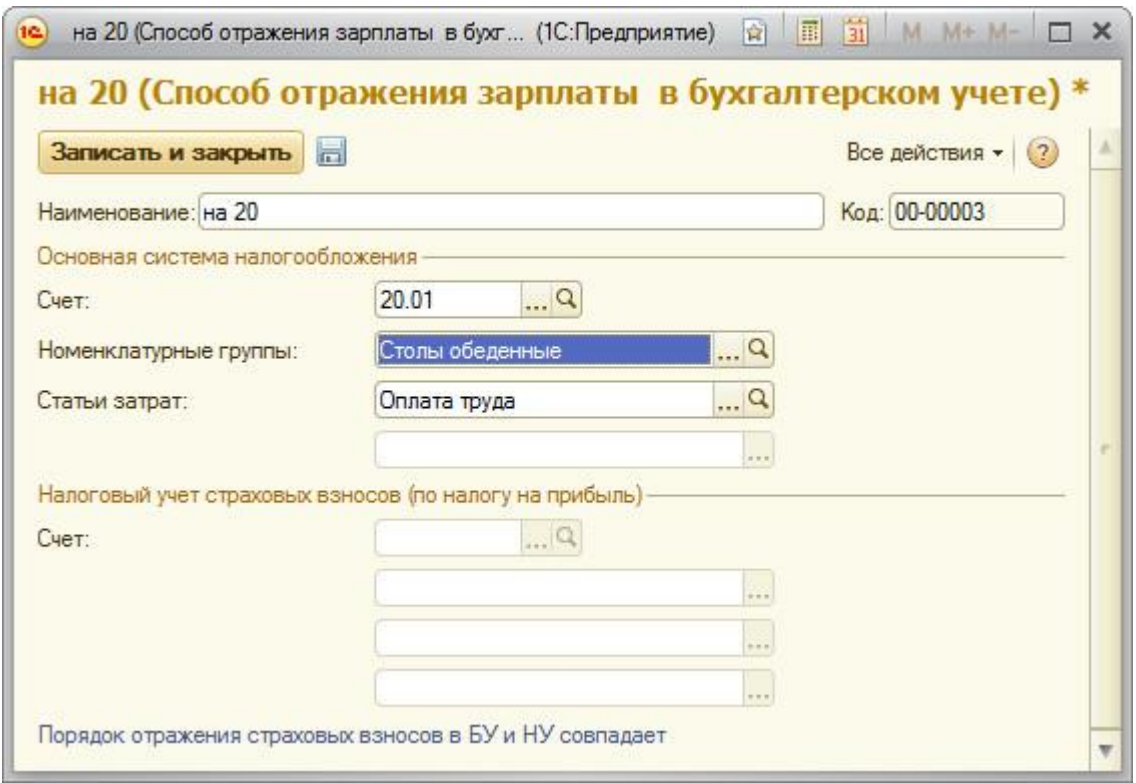

**Рис. 12. Начисления организации**

Ввести приказы от 15.01.2014 о приеме на работу в организацию ООО «МЕБЕЛЬЩИК» работников, приведенных ниже в таблице. В справочнике «Сотрудники организаций» следует создать новый элемент (рис. 13).

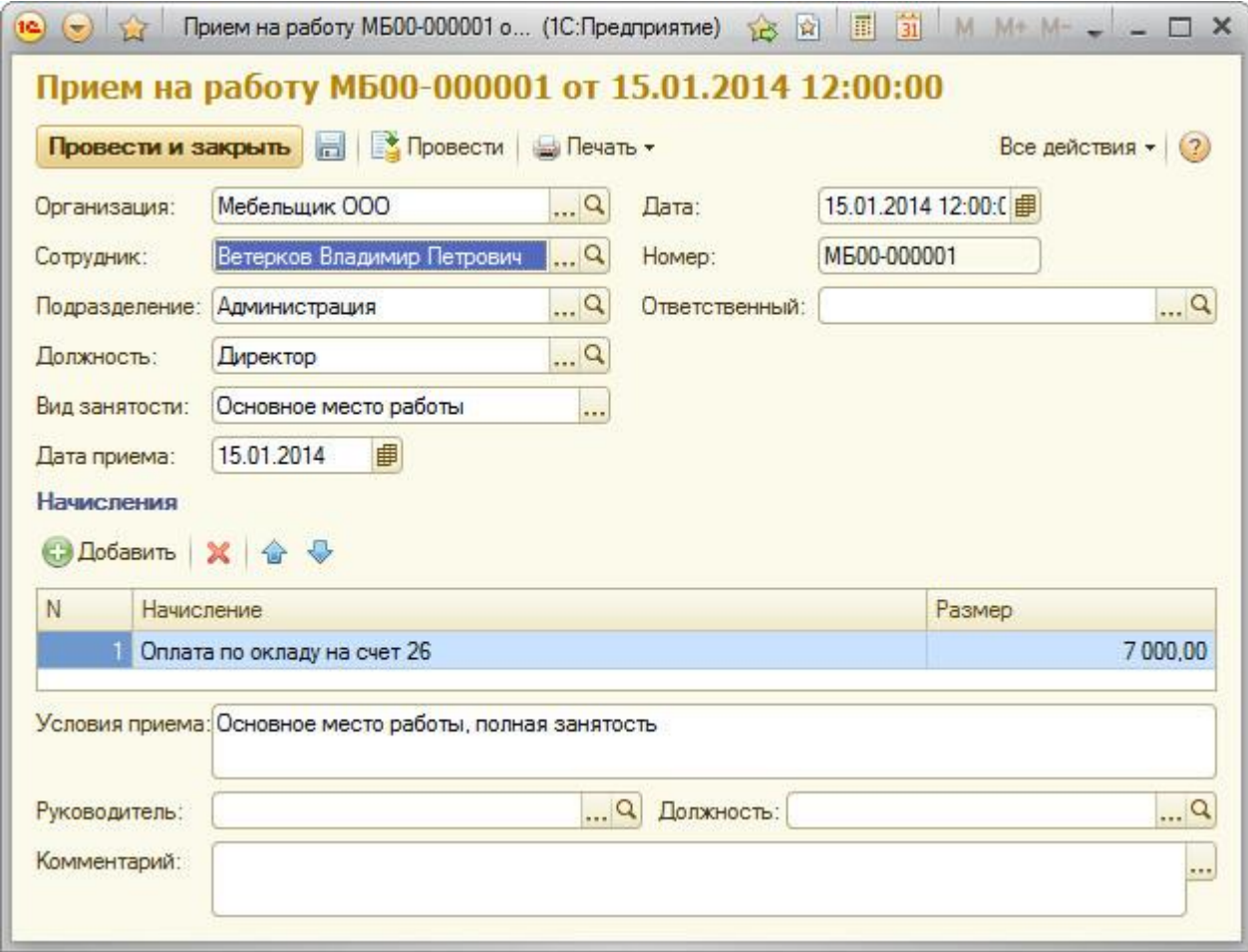

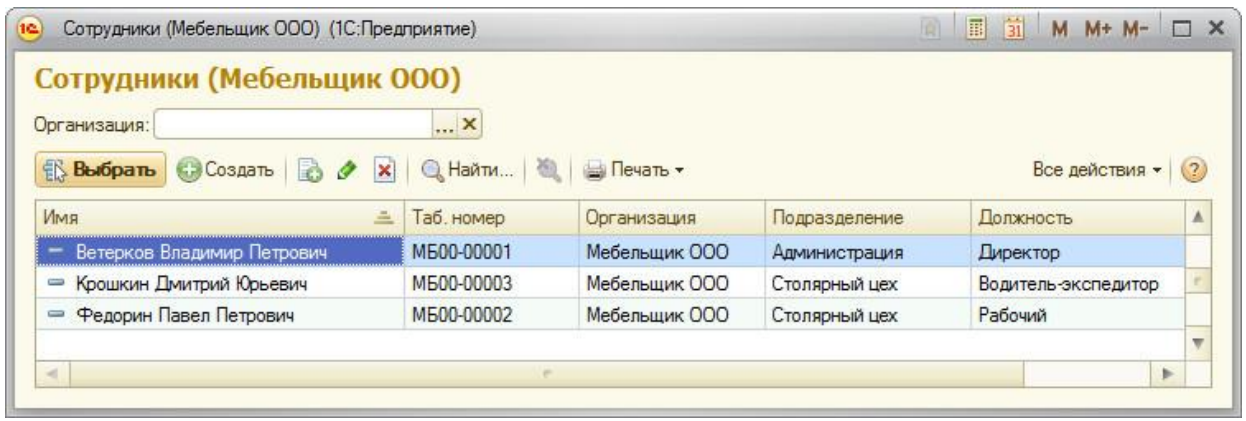

### **Рис. 13. Элемент окна справочника «Сотрудники организаций»**

### **Начисление и выплата заработной платы**

Для начисления заработной платы необходимо выполнить:

<span id="page-44-0"></span>- команду меню *СОТРУДНИКИ И ЗАРПЛАТА* →*НАЧИСЛЕНИЯ ЗАРПЛАТЫ;*

- щелкнуть кнопку *Создать*;
- заполнить поля Номер, «от», Месяц начисления, Подразделение;

- щелкнуть *Заполнить* →*По плановым начислениям;*

- щелкнуть **ОК.**

#### **ЗАДАНИЕ**

*Начислить заработную плату работникам административного подразделения за февраль 2014 г. с использованием документа типовой конфигурации «Начисление зарплаты работникам организаций» от 28.02.2014.*

*Начислить заработную плату работникам подразделения «Столярный цех» за февраль 2014 г. с использованием документа типовой конфигурации «Начисление зарплаты работникам организаций».*

### **ЗАДАНИЕ**

*Подготовить платежную ведомость («Ведомости в кассу») на выплату заработной платы работникам административного подразделения за февраль 2014 г. через кассу организации от 01.03.2014.*

*Подготовить платежную ведомость на выплату заработной платы работникам подразделения «Столярный цех» за февраль 2014 г. через кассу организации:*

- команда меню *СОТРУДНИКИ И ЗАРПЛАТА →ВЕДОМОСТИ В КАССУ*;

*- щелкнуть кнопку Создать;*

*- заполнить поля Номер, «от», Месяц начисления, Подразделение;*

*- щелкнуть Заполнить и провести.*

### **Выплата заработной платы по платежной ведомости. Информация**

<span id="page-45-0"></span>01.03.2014 кассир произвел выплату заработной платы по платежным ведомостям с помощью документа «Выплата заработной платы расходными ордерами».

### **ЗАДАНИЕ**

*Выписать приходный кассовый ордер на получение наличных денежных средств из банка от 28.02.2014 на сумму 18 000.00 руб. с использованием документа «Приходный кассовый ордер», провести документ, посмотреть бухгалтерские проводки.*

*Далее выплатить зарплату РКО при помощи способа «На основании» из контекста документа «Ведомость на выплату заработной платы» от 01.03.2014.*

### **ЗАДАНИЕ**

*Сверить контрольные цифры с результатами работы. Контрольные цифры: Начислено (кредитовое сальдо на конец февраля): Нулевое сальдо по счету 70; НДФЛ: 2 340.00 (по счету 68.01); 69.01 – 522; 69.02 – 4260; 69.03 – 918. Для проверки сформировать: - оборотно-сальдовую ведомость за февраль; - оборотно-сальдовую ведомость (налоговый учет) за февраль.*

### **12. ВЫПУСК ГОТОВОЙ ПРОДУКЦИИ**

<span id="page-46-0"></span>Для оформления операций, связанных с передачей готовой продукции на склад и ее продажи, используется документ Отчет производства за смену и факт передачи готовой продукции на склад оформляется проводкой Д 43 «Готовая продукция» К 40 «Выпуск продукции (работ, услуг)». Сумма проводки определяется, исходя из количества изделий и их плановой себестоимости, записанной в регистре «Цены номенклатуры».

Чтобы в документе Отчет производства за смену колонка Цена (плановая) заполнялась автоматически, следует в меню *Предприятие*  →*Настройка параметров учета* на закладке Производство в поле Тип цен плановой себестоимости продукции указать Плановая себестоимость.

<span id="page-46-1"></span>**Отражение факта выпуска готовой продукции и передачи ее на склад**

Для этого следует выполнить:

- команду *ПРОИЗВОДСТВО* →*ОТЧЕТЫ ПРОИЗВОДСТВА ЗА СМЕНУ;*

**-** щелкнуть кнопку *Создать***;**

- заполнить поля **Номер, «от», Склад, Подразделение, Номенклатурная группа;**

**-** на закладке **Продукция** по кнопке **Подбор** открыть форму для подбора номенклатуры в документ, установить флажок **Запрашивать количество;**

- выбрать необходимую номенклатуру и количество изделий, нажать **ОК;**

- если колонка **Цена (плановая)** окажется незаполненной, ввести цены для номенклатуры;

- щелкнуть **ОК.**

### **Информация Отчет производства за смену от 20.02.2014** Отправитель: Столярный цех Получатель: Склад готовой продукции

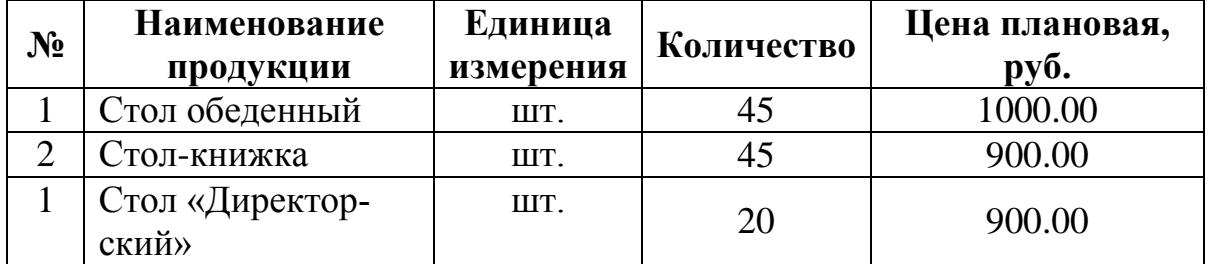

### **ЗАДАНИЕ**

*Отразить в бухгалтерском учете факт выпуска и передачи на склад готовой продукции, указанной в «Отчете производства за смену» от 20.02.2014.*

*Вывести на экран ОСВ по счету 43 на 20.02.2014.*

*Контрольная цифра – 103 500.00 (дебетовое сальдо на конец периода).*

#### **Учет реализации готовой продукции**

<span id="page-47-0"></span>Учет реализации готовой продукции ведется обычно по следующей схеме:

- выписывается счет на оплату покупателю (документ Счет на оплату покупателю);

- после оплаты счета бухгалтер получает выписку банка, сверяет данные платежа, выписывает расходную накладную (документ Реализация товаров и услуг), но не проводит ее, а передает один экземпляр кладовщику, а второй – покупателю;

- кладовщик по накладной проводит отпуск продукции;

- подписанная кладовщиком и покупателем накладная поступает в бухгалтерию, где бухгалтер сверяет ее с компьютерным вариантом, и, в случае совпадения реквизитов, проводит накладную;

- по факту отгрузки продукции составляется счет-фактура (ее можно ввести из формы документа Реализация товаров и услуг по ссылке Ввести счет-фактуру), один экземпляр ее передается покупателю.

### **ЗАДАНИЕ**

*21.02.2014 КБ «Топ-Инвестор» реализована продукция по договору № 2 – ПК от 01.02.2014. Оформить документом «Реализация товаров и услуг» от 21.02.2014, НДС по ставке 18%.*

#### *Ввести счет-фактуру по гиперссылке.*

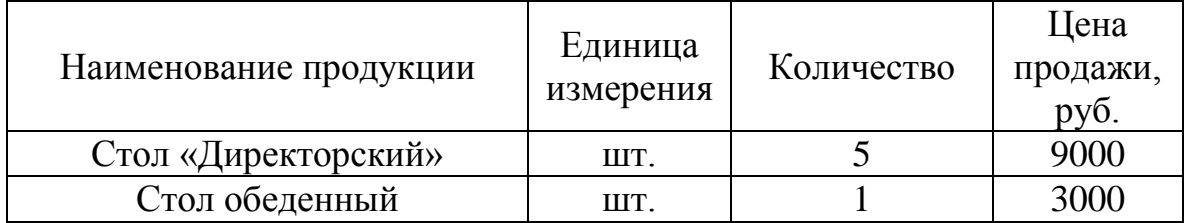

**Контрольная цифра:** 48 000.00 руб. (сумма документа).

### **ЗАДАНИЕ**

*Сформировать (и отпечатать или только посмотреть в режиме «Печать») счет-фактуру для покупателя – КБ «Топ-Инвестор» в форме документа «Реализация товаров и услуг» от 20.02.2014.*

### **ЗАДАНИЕ**

*На основании документа «Реализация товаров и услуг» от 21.02.2014 ввести документ «Поступление на расчетный счет» от 22.02.2014 на сумму 48 000.00 руб., зачисленную на расчетный счет по платежному поручению КБ «Топ-Инвестор» от 22.02.2014.* 

*Для этого в журнале документов «Реализация товаров и услуг» щелкнуть по документу правой кнопкой мышки и выбрать пункт меню «На основании».*

### **Инкассация выручки**

<span id="page-48-0"></span>Сдача наличных в банк может производиться как силами самой организации, так и службой инкассации банка.

При втором варианте используется документ **Расходный кассовый ордер** с операцией **Инкассация денежных средств** (Д 57.01 «Переводы в пути» К 50.01)**,** а зачисление денежных средств на расчетный счет – с помощью документа **Платежный ордер, поступление денежных средств**  с операцией **Инкассация денежных средств** (Д 51 К 57.01)**.**

Для оформления **Расходного кассового ордера** выполнить:

- команду *БАНК И КАССА* →*РАСХОДНЫЙ КАССОВЫЙ ОРДЕР;*

**-** щелкнуть кнопку *Создать***;**

*- Операция* **→***Инкассация денежных средств;*

- заполнить поля **Номер, «от», Счет учета, Сумма;**

- на закладке **Реквизиты платежа** заполнить поля **Счет;**

- на закладке **Печать** заполнить вручную поля **Выдать, Основание, Приложение.**

#### **Информация**

06.03.2014 инкассаторам были сданы денежные средства в размере 300 000 руб.

06.03.2014 получена выписка банка о зачислении на расчетный счет организации денежных средств в сумме 300 000.00 руб., поступивших из службы инкассации ЗАО «Нефтепромбанк».

### **ЗАДАНИЕ**

*Оформить расходный кассовый ордер от 06.03.2014 на выдачу Сидорову В.А. – представителю службы инкассации ЗАО «Нефтепромбанк» наличных денежных средств из кассы организации в сумме 300 000.00 руб.*

*Ввести на основании РКО от 06.03.2014 документ «Поступление на расчетный счет», регистрирующий зачисление на расчетный счет организации денежных средств в сумме 300 000.00 руб. от 06.03.2014*

*Контрольная цифра: нулевое сальдо по счету 57 на 06.03.2014.*

### <span id="page-49-0"></span>**Ведение Книги продаж**

Для этого выполнить:

- команду *УЧЕТ, НАЛОГИ, ОТЧЕТНОСТЬ* → *КНИГА ПРОДАЖ;*

- щелкнуть кнопку *Создать*;

- заполнить поля Номер, «от»;

- ввести команду *Заполнить - Заполнить документ.*

### **ЗАДАНИЕ**

*Сформировать книгу продаж за февраль 2014 г.*

**Контрольная цифра:** *7322 руб. (значение в строке «Всего» графы «Сумма НДС» (4) за период с 01.02.2014 по 28.02.2014).*

### **14. УЧЁТ ФИНАНСОВЫХ РЕЗУЛЬТАТОВ**

<span id="page-49-1"></span>Конечной целью бухгалтерского учета является выявление прибыли (убытка).

Прибыль (или убыток) и есть финансовый результат деятельности предприятия за отчетный период.

Финансовый результат отражается на счете 99 «Прибыли и убытки». В дебет этого счета относят затраты, а в кредит – прибыль.

Для учета результатов от продажи товаров (работ, услуг) используется счет 90 «Продажи»:

- по К 90.01 «Выручка» отражают выручку от реализации (в бруттооценке);

- по К 90.03 «Налог на добавленную стоимость» - сумма НДС в составе выручки;

- по Д 90.02 «Себестоимость продаж» - фактическая производственная себестоимость реализованной продукции;

- по Д 90.07 «Расходы на продажу» - расходы на продажу;

- по Д 90.08 «Управленческие расходы» - расходы на управление организацией (если они полностью признаются расходами текущего периода).

Прибыль или убыток выявляют сопоставлением оборота по К 90.01 и оборота по Д 90.02, 90.03, 90.07, 90.08 и отражают в учете проводкой по Д (прибыль) или К (убыток) счета 90.09 «Прибыль (убыток) от продаж» в корреспонденции со счетом 99.01.1 «Прибыли и убытки по деятельности, не облагаемой ЕНВД». Эта операция выполняется в конце каждого месяца и счет 90 в целом должен иметь нулевое сальдо на конец периода.

Также стоит помнить о том, что при списании материалов в производство их оценка производится по скользящей средней себестоимости, и если в течение месяца на склад поступали материалы одной номенклатуры, но разной цены, то в конце месяца необходимо скорректировать цену остатков.

### **ВНИМАНИЕ!**

При работе с документом «Закрытие месяца» для каждого месяца следует создавать только один новый документ.

Так как документ выполняет множество регламентных операций, при их последовательном выполнении следует открывать уже созданный документ (если такой имеется).

### **Описание способа распределения косвенных расходов**

<span id="page-50-0"></span>Косвенные расходы учитываются на счетах 25 и 26, а так как они на конец периода не должны иметь остатка, поэтому затраты должны быть с них списаны.

В программе косвенные расходы можно списать двумя методами: традиционным и «Директ-костинг».

При традиционном методе все косвенные затраты списываются со счетов 25 и 26 на счет 20.

При «Директ-костинге» определяют сокращенную себестоимость. Все затраты делят на условно-переменные (зависят от объема производства) и условно-постоянные (не зависят от объема производства).

Условно-переменные собирают на счете 25 и при закрытии месяца списывают сначала на счет 20, затем на счет 90.

Условно-постоянные собирают на счете 26 и списывают непосредственно на счет 90.

Мы рассмотрим традиционный метод распределения затрат.

База распределения расходов в программе устанавливается в регистре сведений Методы распределения косвенных расходов организаций.

В этом регистре в колонке База распределения можно выбрать один из следующих методов распределения:

- Объем выпуска – в качестве базы используют объем выпуска продукции за месяц;

- Плановая себестоимость – базой выступает плановая себестоимость выпущенной продукции;

- Оплата труда – базой является сумма расходов, отраженных на статьях затрат с видом расходов Оплата труда;

- Материальные затраты - базой является сумма расходов, отраженных на статьях затрат с видом расходов Материальные затраты.

### **ЗАДАНИЕ**

Для описания способа распределения косвенных расходов выполнить:

- команду *СПРАВОЧНИКИ И НАСТРОЙКИ УЧЕТА – УЧЕТНАЯ ПОЛИТИКА – ВЫПУСК ПРОДУКЦИИ - ПОРЯДОК ПОДРАЗДЕЛЕНИЙ ДЛЯ ЗАКРЫТИЯ СЧЕТОВ ЗАТРАТ*;

- щелкнуть кнопку **Создать**;

- заполнить поля **Период**, **Организация**, **Счет затрат** (25,26);

- пропустить все колонки до колонки «**База распределения**»;

- в колонке **База распределения** выбрать **Объем выпуска**.

Создать документ «Установка порядка подразделений для закрытия счетов» от 01.01.2014.

### **ЗАДАНИЕ**

*Создать документ «Закрытие месяца» за февраль 2014 года. Сформировать оборотно-сальдовую ведомость за февраль 2014 года. Проверить наличие дебетовых остатков на конец февраля на счетах 25 и 26. Контрольные цифры: счет 25 – 0.00 руб. счет 26 – 00.00 руб.*

### **ЗАДАНИЕ**

*Ввести в регистр сведений «Ставки налога на прибыль» (УЧЕТ, НАЛОГИ, ОТЧЕТНОСТЬ → СТАВКИ НАЛОГА НА ПРИБЫЛЬ ДЛЯ ВСЕХ ОРГАНИЗАЦИЙ) ставки, по которым уплачивает налоги на прибыль ООО «МЕБЕЛЬЩИК».* 

*С 1 января 2010 года они установлены в следующих размерах:*

*- Федеральный бюджет – 2 %;*

*- бюджет субъекта РФ – 18 %.*

#### **Составление бухгалтерского баланса**

Для этого выполнить:

<span id="page-52-0"></span>- команду *УЧЕТ, НАЛОГИ, ОТЧЕТНОСТЬ* → *РЕГЛАМЕНТИРОВАННЫЕ ОТЧЕТЫ;*

- открыть группу Бухгалтерская отчетность;

- выбрать строку Бухгалтерская отчетность, по ней дважды щелкнуть мышкой;

- установить период формирования отчета;

- нажать ОК.

Для составления баланса в режиме автозаполнения выполнить:

- в форме отчета Баланс установить единицу измерения В рублях, точность 0;

- нажать кнопку Заполнить;

- нажать ОК.

#### **ЗАДАНИЕ**

*Открыть форму отчета «Бухгалтерский баланс» (форма № 1).*

*Выбрать период для формирования баланса за период «Январь-Февраль 2014».*

*Открыть форму отчета «Баланс».*

*Составить баланс в режиме автозаполнения.*

*Показатели выводить в целых рублях.*

*Сформировать печатную форму баланса и, если имеется возможность, вывести ее на бумажный носитель.*

<span id="page-52-1"></span>**Контрольная цифра:** *валюта баланса на конец отчетного периода должна составлять 3 297 213 руб.*

**Составление отчета о финансовых результатах**

Для этого выполнить:

- в группе отчетов **Бухгалтерская отчетность** выбрать строку **Отчет о финансовых результатах**, по ней дважды щелкнуть мышкой;

**-** в форме **Форма № 2** установить период формирования отчета;

- нажать **ОК.**

В форме отчета **Форма № 2** выполнить:

- установить единицу измерения **В рублях,** точность – **0;**

**-** нажать **Заполнить;**

**-** нажать **ОК.**

#### **ЗАДАНИЕ**

*Сформировать «Отчет о финансовых результатах» за период «Январь-Февраль 2014 года».*

*Показатели выводить в целых рублях.*

*Если имеется возможность, вывести на бумажный носитель.*

*Контрольная цифра: прибыль (убыток) от продаж 38904 руб. (значение в строке с кодом 2200).*

### **Составление декларации по налогу на прибыль**

Для этого выполнить:

<span id="page-53-0"></span>- в группе отчетов **Налоговая отчетность** выбрать **Прибыль,** по ней дважды щелкнуть мышкой;

**-** в форме отчета **Декларация по налогу на прибыль** выполнить:

- установить единицу измерения **В рублях,** точность – **0;**

**-** нажать **Заполнить;**

**-** нажать **ОК.**

### **ЗАДАНИЕ**

*Составить декларацию по налогу на прибыль за 1 квартал 2014 года. Показатели выводить в целых рублях.*

*Если имеется возможность, вывести на бумажный носитель.*

*Контрольная цифра: налоговая база (стр. 100 Лист 02) = -13 315 руб.*